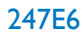

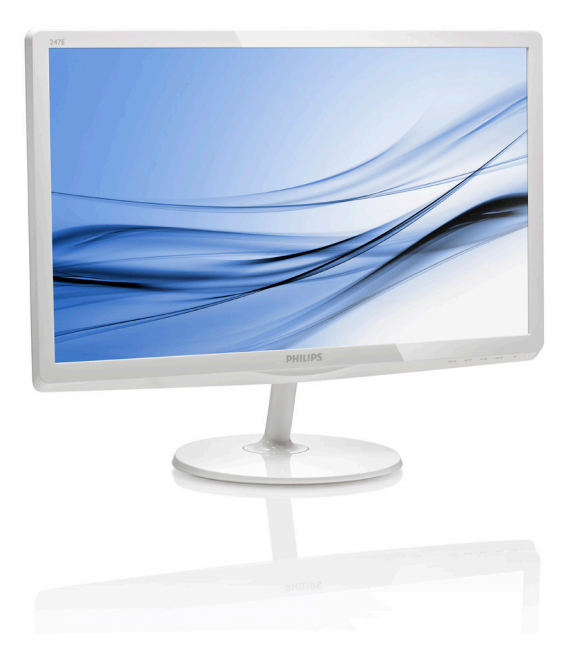

# <www.philips.com/welcome> JA ユーザーマニュアル 1 顧客ケアと保証 [30](#page-31-0) トラブルシューティング & FAQ [36](#page-37-0)

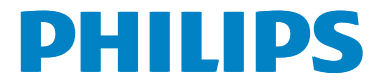

# 目次

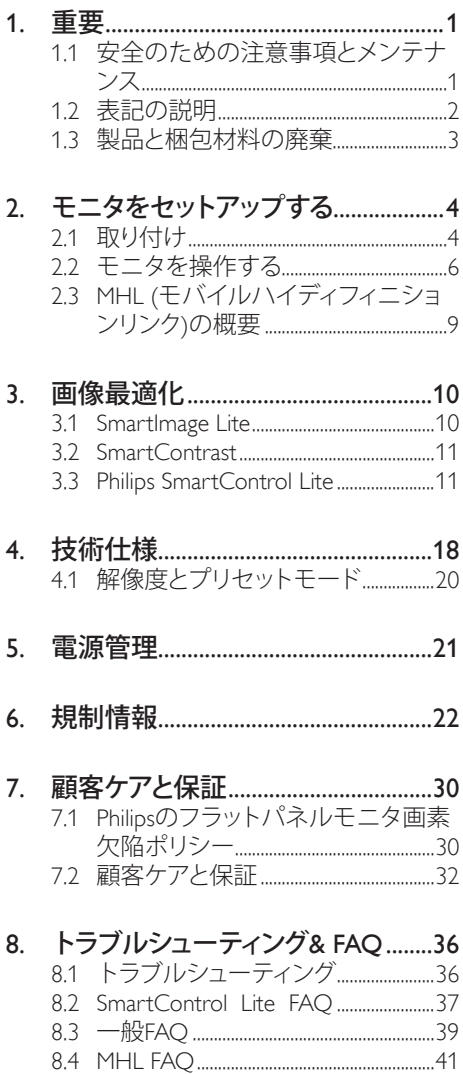

# <span id="page-2-0"></span>1. 重要

この電子ユーザーズガイドは、Philips モニ タを使用するユーザーを対象にしていま す。 モニタを使用する前に、本ユーザー マニュアルをよくお読みください。 モニ タの操作に関する重要な情報と注意が記 載されています。

Philips 保証は、その操作指示に従い製品を 使用目的に沿って適切に取り扱い、購入 日、販売店名および製品のモデルと製造 番号が記載されたオリジナルインボイス または現金領収書を提示した場合に適用 されます。

# 1.1 安全のための注意事項とメンテ ナンス

#### 警告

本書で指定していない制御、調整または手 順を使用すると、感雷、雷気的障害、機械的 災害につながる可能性があります。

コンピュータのモニタを接続し使用している ときは、これらの指示を読んで従ってください。

#### 操作

- モニターを直射日光やきわめて明るい 光にさらしたりせず、他の熱源から離れ た位置に設置してください。 これらの 環境に長時間さらされると、モニタが変 色したり損傷する結果を招きます。
- 通気口に落下する可能性のある物体を 取り除き、モニタの電子機器の適切な冷 却を妨げないようにしてください。
- キャビネットの通気口を塞がないでくだ さい。
- • モニタの位置を定めているとき、電源プ ラグとコンセントに容易に手が届くこと を確認してください。
- 雷源ケーブルやDC雷源コードを取り外 すことでモニタの電源をオフにする場 合、6秒待ってから電源ケーブルやDC電 源コードを取り付けて通常操作を行って ください。
- 常に、Philipsが提供する認可された電源 コードを使用してください。 電源コー ドが不足している場合、最寄りのサービ スセンターにご連絡ください。 (顧客ケ ア消費者情報センターにお問い合わせ ください)
- • 操作中、モニタを強い振動や高い衝撃 条件にさらさないでください。
- • 操作または輸送中、モニタを強く打った り落としたりしないでください。

#### メンテナンス

- • モニタを損傷の可能性から保護するた めに、LCDパネルに過剰な圧力をかけ ないでください。 モニタを動かしてい るとき、フレームをつかんで持ち上げま す。LCDパネルに手や指を置いてモニタ を持ち上げないでください。
- • 長時間使用する予定がない場合、モニタ のプラグを抜いてください。
- わずかに湿らせた布で洗浄する必要が ある場合、モニタのプラグを抜いてくだ さい。 電源をオフにしているとき、画面 を乾いた布で拭くことができます。 ただ し、アルコール、アンモニアベースの液体 などの有機溶剤を使用してモニタを洗 浄することは絶対におやめください。
- 感雷や装置の永久的な損傷の原因とな るため、モニタを埃、雨、水、湿気の多い 環境にさらさないでください。
- • モニタが濡れたら、できるだけ速やかに 乾いた布で拭いてください。
- モニタに異物や水が入ったら、直ちに雷 源をオフにし、電源コードを抜いてくだ さい。それから、異物や水を取り除き、メ ンテナンスセンターに送ってください。
- • 熱、直射日光、極端な低温にさらされる 場所でモニタを保管したり、使用したり しないでください。
- • モニタの最高のパフォーマンスを維持し 長く使用するために、次の温度および湿 度範囲に入る場所でモニタを使用してく ださい。
	- 温度: 0~40°C
	- • 湿度: 20~80% RH
- <span id="page-3-0"></span>• 重要: モニタの前を離れるときは、常に スクリーンセーバーをオンにしてくださ い。 モニタが変化しない静止コンテン ツを表示している場合、常に定期的に スクリーンリフレッシュアプリケーショ ンを起動してください。長時間静止画像 を連続して表示すると、画面に「後イメ ージ」または「ゴースト像」として知られ る「焼き付き」が表示される原因となり ます。
- • 「焼き付き」、「後イメージ」または「ゴ ースト像」はLCDパネル技術ではよく知 られた現象です。ほとんどの場合、電源 をオフにすると「焼き付き」、「後イメー ジ」、「ゴースト像」は時間とともに徐々 に消えます。

#### 警告

スクリーンセーバーや定期的スクリーンリフ レッシュアプリケーションをアクティブにし ないと、「焼き付き」、「後イメージ」、「ゴース ト像」症状はひどくなり、消えることも修理す ることもできなくなります。上で触れた損傷 は保証には含まれません。

#### 修理

- • ケースカバーは専門の修理要員しか開 けることができません。
- 修理または統合でマニュアルが必要な 場合、最寄りのサービスセンターにお問 い合わせください。 (「消費者情報セン ター」の章を参照してください)
- • 輸送情報については、「技術仕様」を参 照してください。
- • 直射日光下の車/トランクにモニタを放置 しないでください。

#### ●注

モニタが正常に作動しない場合、または本 書に記載された操作指示に従っているとき に手続き方法が分からない場合、修理スタッ フにお問い合わせください。

# 1.2 表記の説明

次のサブセクションでは、本書で使用す る表記法について説明します。

#### 注、注意、警告

本書を通して、テキストのブロック k には アイコンが付き、太字またはイタリック 体で印刷されています。 これらのブロッ クには注、注意、警告が含まれます。 次 のように使用されます。

#### ● 注

このアイコンは重要な情報とヒントを示し、 コンピュータシステムをもっと有効に活用す る助けとなるものです。

# 4 注意

このアイコンは、ハードウェアの損傷の可能 性またはデータの損失を避ける方法に関す る情報を示します。

# 警告

このアイコンは負傷する可能性を示し、その 問題を避ける方法を示します。

警告には代わりの形式で表示され、アイコン が付かない場合もあります。このような場合、 警告を具体的に提示することが関連する規 制当局から義務づけられています。

# <span id="page-4-0"></span>製品と梱包材料の廃棄

#### 廃電気電子機器 -WEEE

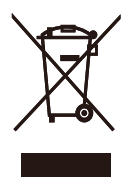

This marking on the product or on its packaging illustrates that, under European Directive 2012/19/EU governing used electrical and electronic appliances, this product may not be disposed of with normal household waste. You are responsible for disposal of this equipment through a designated waste electrical and electronic equipment collection. To determine the locations for dropping off such waste electrical and electronic, contact your local government office, the waste disposal organization that serves your household or the store at which you purchased the product.

Your new monitor contains materials that can be recycled and reused. Specialized companies can recycle your product to increase the amount of reusable materials and to minimize the amount to be disposed of.

All redundant packing material has been omitted. We have done our utmost to make the packaging easily separable into mono materials.

Please find out about the local regulations on how to dispose of your old monitor and packing from your sales representative.

#### Taking back/Recycling Information for **Customers**

Philips establishes technically and economically viable objectives to optimize the environmental performance of the organization's product, service and activities.

From the planning, design and production stages, Philips emphasizes the important of making products that can easily be recycled. At Philips, end-of-life management primarily entails participation in national take-back initiatives and recycling programs whenever possible, preferably in cooperation with competitors, which recycle all materials (products and related packaging material) in accordance with all Environmental Laws and taking back program with the contractor company.

Your display is manufactured with high quality materials and components which can be recycled and reused.

To learn more about our recycling program please visit

[http://www.philips.com/sites/philipsglobal/](http://www.philips.com/sites/philipsglobal/about/sustainability/ourenvironment/productrecyclingservices.page) [about/sustainability/ourenvironment/](http://www.philips.com/sites/philipsglobal/about/sustainability/ourenvironment/productrecyclingservices.page) [productrecyclingservices.page](http://www.philips.com/sites/philipsglobal/about/sustainability/ourenvironment/productrecyclingservices.page)

# <span id="page-5-0"></span>2. モニタをセットアップする

# 2.1 取り付け

■ パッケージに含まれるもの

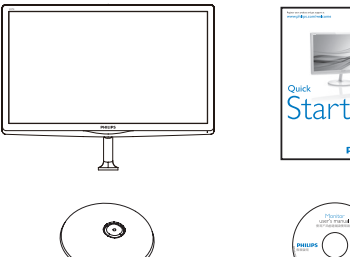

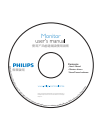

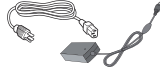

AC/DC アダプタ VGA (オプション)

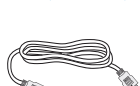

オーディオケーブル (オプション ) HDMI (オプション )

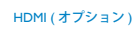

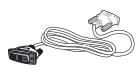

ケーブル管理 DVI ( オプション )

注 AC/DC アダプタモデルのみを使用 : Philips ADPC1936

- 2 ベーススタンドの取り付け
- 1. モニタ面を下にして、画面にひっかっき 傷が付いたり損傷したりしないように注 意して、柔らかく滑らかな面に置きます。

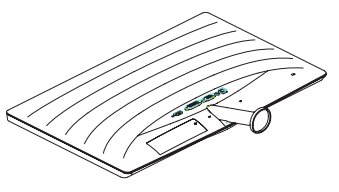

- 2. 両手でベーススタンドを持ちベースス タンドをベースカラムにしっかり差し込 みます。
	- (1) 掛け金がベースにロックされるま で、ベースをベースカラムにそっ と取り付けます。
	- (2) 指を使ってベース下部にあるねじ を締め付け、ベースをカラムにし っかり固定します。

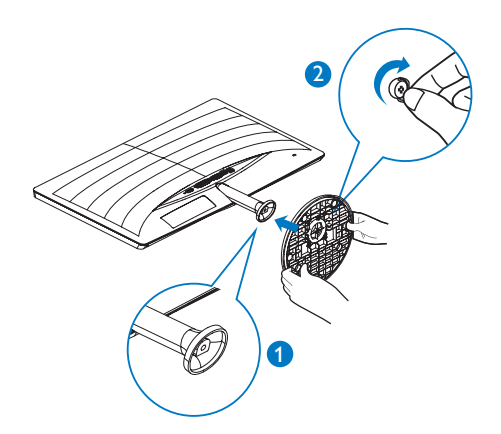

#### PC に接続する  $\overline{3}$

### 247E6QSD/247E6QSW:

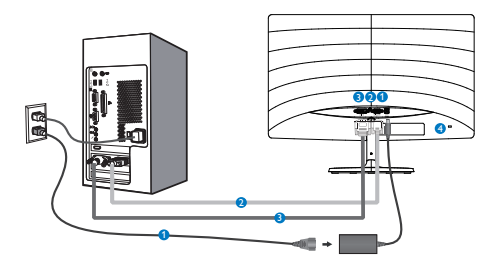

- **AC/DC 電源入力**
- **2** VGA 入力
- **B** DVI 入力
- **4 Kensington 盗難防止ロック**

#### 247E6QDSW/247E6QDSD:

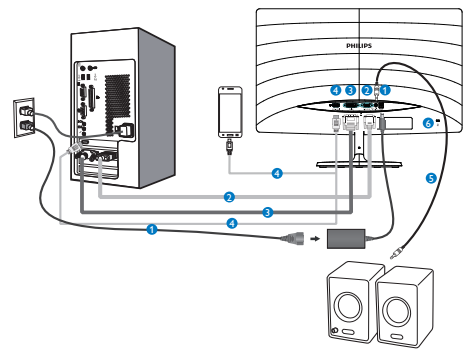

- **AC/DC 電源入力**
- **2** VGA 入力
- B DVI 入力
- **4 HDMI または MHL 入力**
- $\bigodot$  HDMI オーディオ出力
- **6** Kensington 盗難防止ロック

#### 247E6QDAD/247E6QDAW:

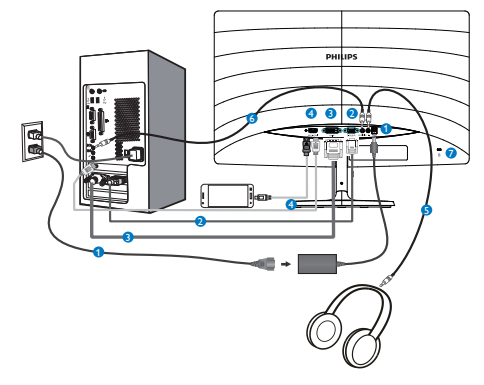

- **AC/DC 電源入力**
- **2** VGA 入力
- B DVI 入力
- **4 HDMI または MHL 入力**
- 6 イヤホン出力
- オーディオ入力
- C Kensington 盗難防止ロック

#### PC に接続する

- 1. 電源コードをモニタ背面にしっかり接続 します。
- 2. コンピュータの電源をオフにして、電源 ケーブルを抜きます。
- 3. モニタに信号ケーブルを、コンピュータ 背面のビデオコネクタに接続します。
- 4. コンピュータとモニタの電源コードを近 くのコンセントに差し込みます。
- 5. コンピュータとモニタの電源をオンにし ます。モニタに画像が表示されたら、取 り付けは完了です。

# <span id="page-7-0"></span>2.2 モニタを操作する

# ■ 製品を正面から見たところ

247E6QSW/247E6QSD/247E6QDSD/247E6Q DSW:

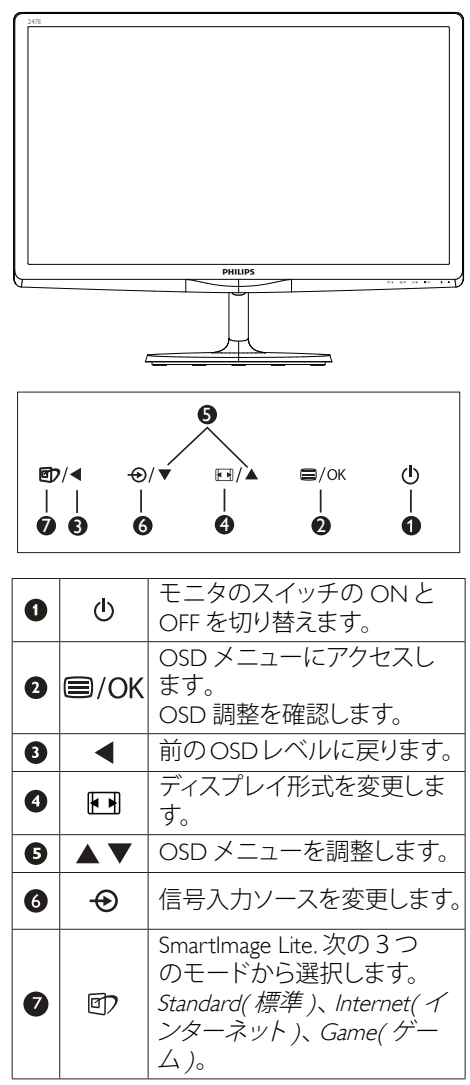

#### 247E6QDAD/247E6QDAW:

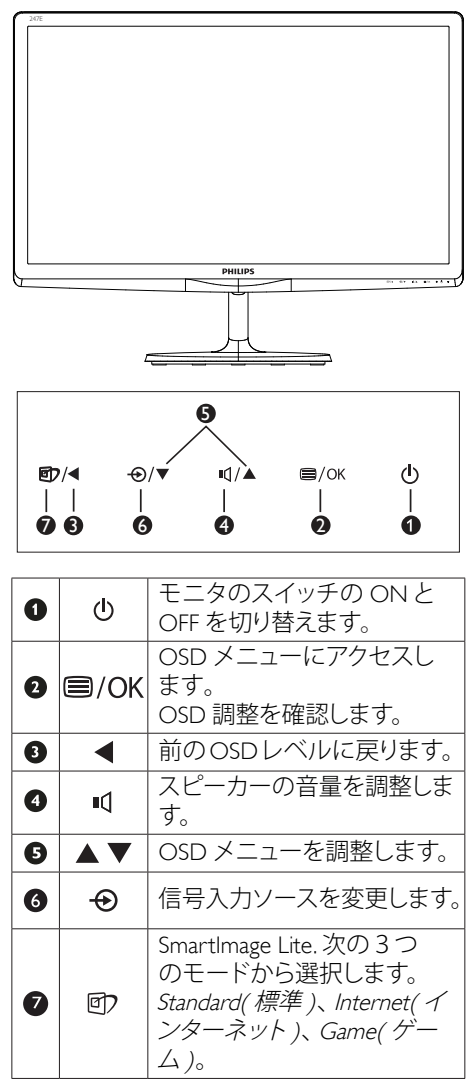

# ■ オンスクリーンディスプレイの説明

#### オンスクリーンディスプレイ (OSD)とは何で すか ?

オンスクリーンディスプレイ (OSD) はす べての Philips LCD モニタに装備されてい ます。 これにより、エンドユーザーはオ ンスクリーンの指示ウィンドウを通して 直接画面パフォーマンスを調整したりモ ニタの機能を選択したりできます。 分か りやすいオンスクリーンディスプレイイ ンターフェースは、以下のように示され ます。

#### 247E6QSW/247E6QSD/247E6QDSD/247E6Q DSW:

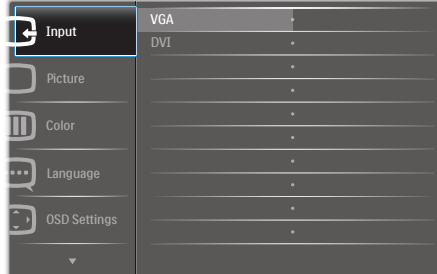

#### 247E6QDAD/247E6QDAW:

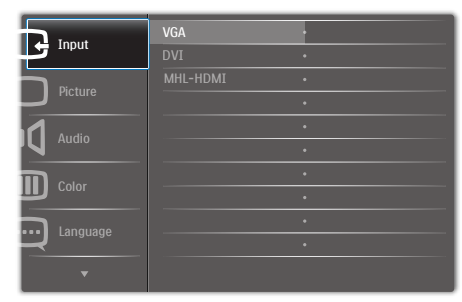

#### コントロールキーの基本および簡単な指 示

上に示した OSD で、モニタの前面ベゼル の▼▲ボタンを押してカーソルを動かし たり、OK ボタンを押して選択または変更 を確認できます。

#### OSD メニュー

以下は、オンスクリーンディスプレイの 構造の概観です。 後でさまざまな調整を 行いたいときに、これを参照として使用 できます。

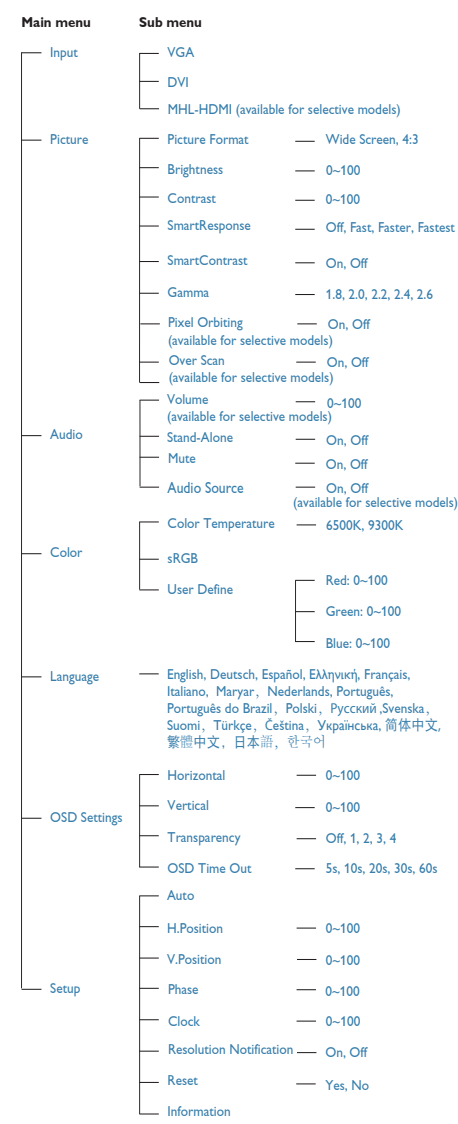

#### 8 解像度通知

このモニタは、そのネーティブ解像度 1920 × 1080 @ 60Hz で最適パフォーマン スを発揮するように設計されています。 モニタが異なる解像度で作動している とき、画面に警報が表示されます。 Use 1920 × 1080 @ 60Hz for best results( 最高の 結果を得るには、1920 × 1080 @ 60Hz を 使用してください。)

ネーティブ解像度警報の表示は、OSD ( オ ンスクリーンディスプレイ ) メニューの Setup( セットアップ ) からオフに切り替え ることができます。

#### 物理的機能

#### 傾き

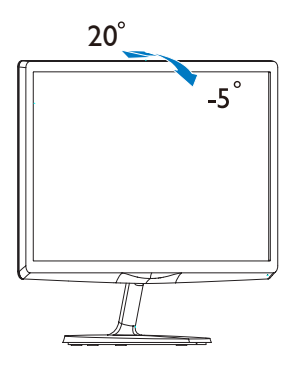

# <span id="page-10-0"></span>2.3 MHL (モバイルハイディフィニシ ョンリンク)の概要

# ■ これは何ですか?

モバイルハイディフィニションリンク (MHL) は携帯電話やその他のポータブルデバイス をハイディフィニションディスプレイに直接 接続するためのモバイルオーディオ / ビデ オインターフェースです。

オプションの MHL ケーブルにより、MHL 対 応のモバイルデバイスをこの大型 Philips MHL ディスプレイに簡単に接続し、フルデジ タルサウンドと共に HD ビデオを見ることが できます。この大型画面でモバイルゲーム、 写真、動画、その他のアプリを楽しむことが できるだけでなく、同時にモバイルデバイス を充電することもできるため途中で充電切 れになることはありません。

#### 2 MHL 機能はどのように使用するのです か ?

MHL 機能を使用するには、MHL 認定のモバ イルデバイスが必要です。 MHL 認定デバイ スのリストを見つけるには、公式 MHL Web サイト (http://www.mhlconsortium.org) にアク セスしてください

この機能を使用するには、オプションの MHL 認定の特殊ケーブルも必要です。

#### ■ これは、どのように作動するのですか?(ど のように接続すればいいのですか ?)

オプションの MHL ケーブルをモバイルデ バイス側のミニ USB ポートに接続し、[MHL-HDMI] とマークされたポートをモニタ側に 接続します。これで大型の画面ディスプレイ に画像を表示して、モバイルデバイスでイン ターネットサーフィン、ゲームプレー、写真閲 覧などの、すべての機能を操作できるように なりました。モニタにスピーカー機能が搭載 されている場合、添付のサウンドも聴くこと ができます。 MHL ケーブルが切断されたり、 モバイルデバイスがオフになったりすると、 MHL 機能は自動的に無効になります。

# 注

- • [MHL-HDMI]とマークされたポート は、MHLケーブルが使用されているとき にMHL機能をサポートする、モニタで唯 一のポートです。MHL認定ケーブルは、 標準のHDMIケーブルとは異なります。
- • MHL認定のモバイルデバイスは、別途購 入する必要があります
- • 他のデバイスがすでに作動中で使用可 能な入力に接続されている場合、モニタ をアクティブにするにはモニタをMHL-HDMIモードに手動で切り替える必要が あります。
- ErPのスタンバイ/オフ省エネは、MHL充 電機能には対応していません
- • このPhilipsディスプレイはMHL認定を受 けています。 ただし、MHLデバイスが正 しく接続されていなかったり作動してい ない場合、MHLデバイスのFAQを確認す るか直接ベンダーに対応策をお問い合 わせください。デバイスメーカーのポリ シーでは、動作のためにそのブランド専 用のMHLケーブルやアダプターを購入す るよう求める場合があります。

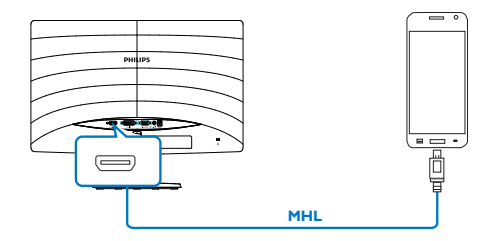

# <span id="page-11-0"></span>3. 画像最適化

# 3.1 SmartImage Lite

# ■ これは何ですか?

SmartImage Lite はさまざまな種類のコンテ ンツ用のディスプレイを最適化するよう にプリセットされて、輝度、コントラスト、 色、シャープネスをリアルタイムでダイ ナミックに調整します。 テキストアプリ ケーションで作業しているか、画像を表 示しているか、ビデオを見ているかに関 わらず、Philips SmartImage Lite は最適化さ れた最高のモニタパフォーマンスを発揮 します。

### 2 必要な理由は?

あなたはお気に入りのタイプのコンテン ツをすべて最適化された状態で表示する モニタを必要としています。SmartImage Lite ソフトウェアは輝度、 コントラスト、 色、シャープネスをリアルタイムでダイ ナミックに調整し、あなたのモニタの鑑 賞体験を向上します。

# ■ これは、どのように作動するのですか?

SmartImage Lite は画面に表示されたコンテ ンツを分析する Philips 独自の最先端技術で す。選択したシナリオに基づき、SmartImage Lite は画像のコントラスト、彩度、シャープネ スをダイナミックに強化して表示されるコン テンツを強化します。すべては 1 つのボタン を押すだけでリアルタイムで行われます。

#### 4 SmartImage Lite はどのようにして有効に するのですか ?

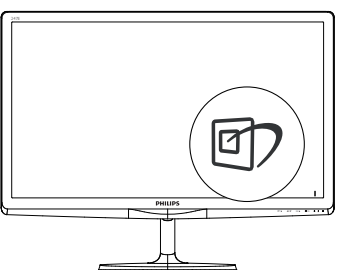

- 1. ワを押して画面ディスプレイで SmartImage Liteを起動します。
- 2. ▼▲を押し続けて、Standard(標準)、 Internet(インターネット)、Game(ゲーム) を切り替えます。
- 3. 画面ディスプレイのSmartImage Liteは5 秒間画面に表示されています。または OK ボタンを押して確認することもでき ます。

次の3つのモードから選択します。 Standard(標準)、Internet(インターネット)、 Game  $(\breve{\mathcal{F}}-\mathcal{L})$ 

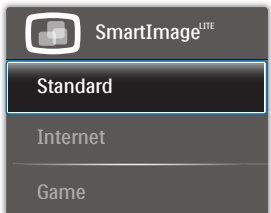

- Standard(標準): テキストを強化して輝 度を抑えることで読みやすさを向上し、 目の疲れを和らげます。スプレッドシー ト、PDFファイル、スキャンされた記事、そ の他の一般的オフィスアプリケーション で作業しているとき、このモードは読み やすさと生産性を大幅に向上します。
- Internet(インターネット): このプロファイ ルは彩度、ダイナミックコントラスト、シ ャープネス強化を組み合わせて、写真や その他の画像を躍動感にあふれる色で くっきりと表示します。アーティファクトが 生じたり色がぼやけることはありません。
- Game(ゲーム): 駆動回路上でオンにする と画面で動く物体の応答時間が速くな り、ぎざぎざの縁が減少して、明るいスキ ームや暗いスキームのコントラスト比が 向上します。このプロファイルはゲーマ ーに最高のゲーム体験を提供します。

# <span id="page-12-0"></span>3.2 SmartContrast

#### ■ これは何ですか?

表示されたコンテンツをダイナミックに 分析したり、LCD モニタのコントラスト 比を自動的に最適化して映像の明瞭さを 最大限に高めたり、バックライトを強化 することでクリアで、くっきりした、明 るい画像を実現したり、バックライトを 薄暗くすることで暗い背景で画像をクリ アに表示したりする独特な技術です。

#### 2 必要な理由は?

あなたはどのような種類のコンテンツに 対しても、きわめて明瞭な映像が表示さ れ快適な状態で鑑賞できることを求めて います。 SmartContrast はコントラストを ダイナミックに制御しバックライトを調 整してクリアで、くっきりした、明るい ゲームとビデオ画像を実現したり、オフ ィス作業にはクリアで、読みやすいテキ ストを表示します。 モニタの消費電力を 抑えることで、エネルギーコストを節約 し、モニタの寿命を延ばすとができます。

#### 8 これは、どのように作動するのですか?

SmartContrast をアクティブにするとき、 表示しているコンテンツをリアルタイム で分析して色を調整しバックライト強度 を制御します。 この機能はビデオを表示 したりゲームをプレーしているとき、コ ントラストをダイナミックに強化して素 晴らしいエンタテインメント体験を体験 できるようにします。

# 3.3 Philips SmartControl Lite

Philips による新しい SmartControl Lite ソフ トウェアにより、使いやすいオンスクリ ーンディスプレイインターフェース経由 でモニタを制御することができます。 複 雑な調整は過去のものとなり、この分か りやすいソフトウェアの指示に従うだけ で解像度、色較正、クロック/フェーズ調整、 RGB ホワイトポイント調整などを微調整す ることができます。

コアあるゴリ済むに最新技術を搭載し て高速処理と応答を実現した、この Windows 準拠の人目を引くアニメアイコ ンベースのソフトウェアは、Philips モニタ であなたの体験を豊かにするはずです。

### インストール

- • 指示に従って、インストールを完了して ください。
- • インストールが完了したら、起動できま す。
- • 後で起動する場合は、デスクトップかツ ールバーのショートカットをクリックで きます。

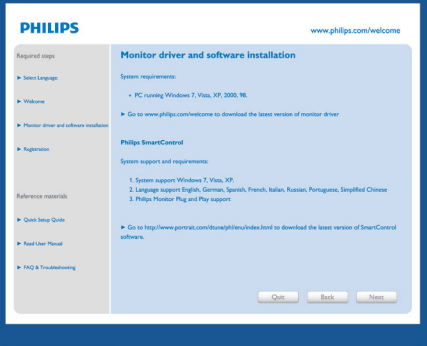

### 最初の起動 - ウィザード

- SmartControl Liteをインストールした後 に初めて起動するとき、自動的にウィザ ードが表示されます。
- ウィザードから出された指示に従うこと で、モニタパフォーマンスを1ステップず つ調整することができます。
- Plug-in(プラグイン)メニューに進み、後で ウィザードを起動することもできます。
- • Standard(標準)ペインによりウィザードな しで、さらにオプションを調整することが できます。

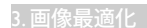

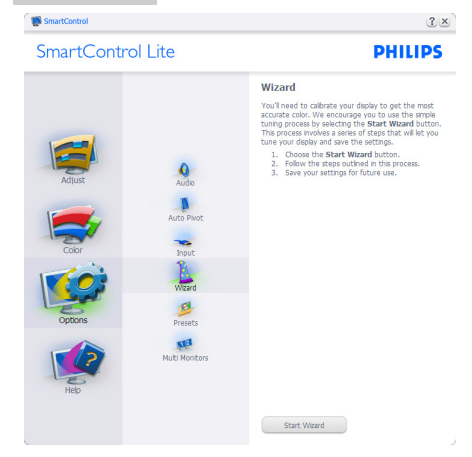

# 2 Standard(標準) ペインでスタート:

# Adjust( 調整 ) メニュー :

- • Adjust(調整)メニューにより、Brightness( 輝度)、Contrast(コントラスト)、Focus(フォ ーカス)、Position(位置)、Resolution(解像 度)を調整できます。
- • 指示に従って調整を行うことができま す。
- • Cancel(キャンセル)は、インストールをキ ャンセルしたいかどうかをユーザーに 尋ねます。

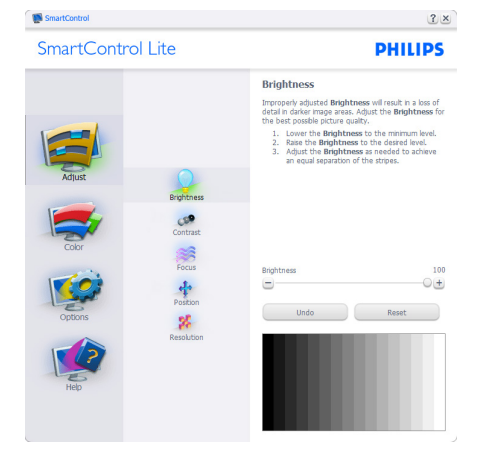

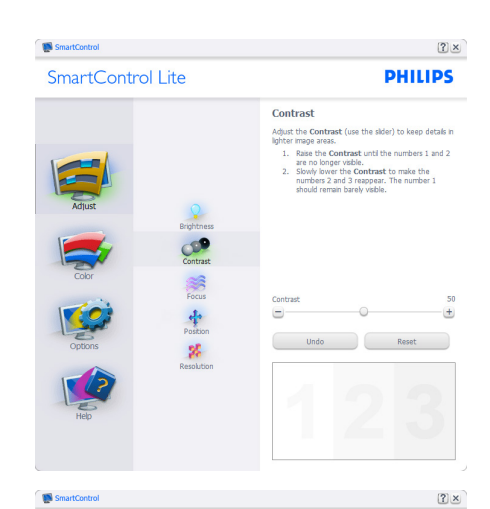

SmartControl Lite

# **PHILIPS**

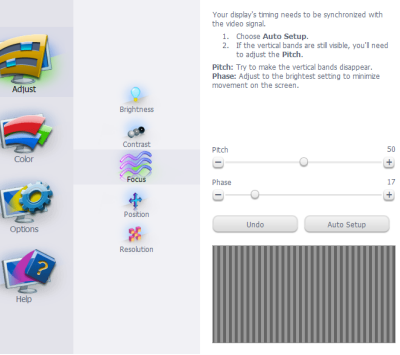

Eocuc

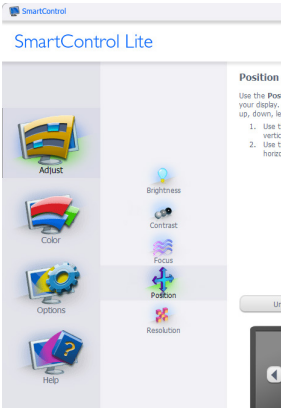

**PHILIPS** 

 $(2) \times$ 

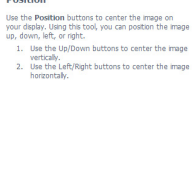

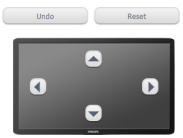

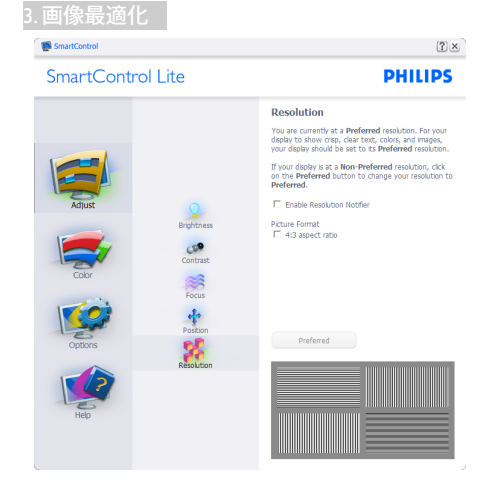

# Color $($ 色) メニュー:

- Color(色)メニューにより、RGB、Black Level(ブラックレベル)、White Point(ホワ イトポイント)、Color Calibration(色較正)、 SmartImage Lite (SmartImage Liteセクショ ンを参照してください)を調整できます。
- • 指示に従って調整を行うことができま す。
- 入力に基づくサブメニューアイテムにつ いては、以下の表を参照してください。
- • Color Calibration(色較正)の例。

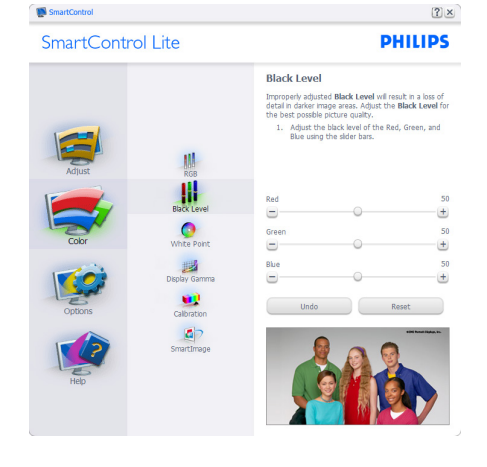

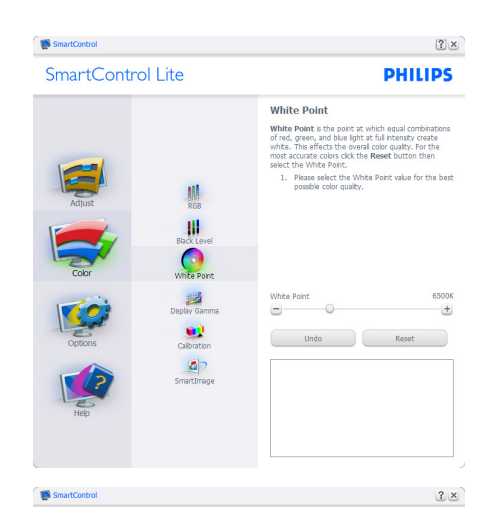

SmartControl Lite

**PHILIPS** 

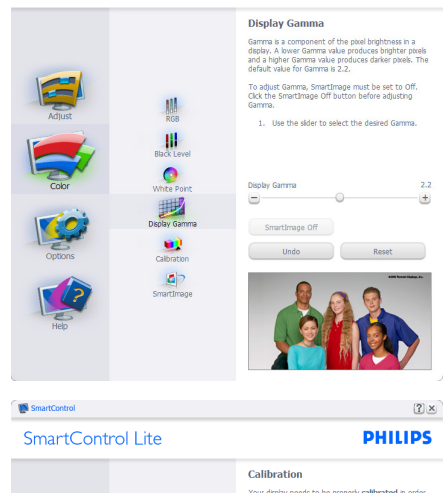

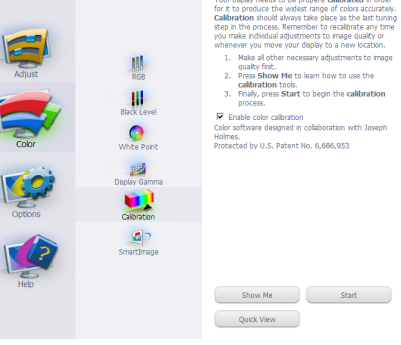

1. 「Show Me」(見せて)で、色較正チュート

#### 3. 画像最適化

リアルが開始します。

- 2. Start(開始) 6段階の色較正シーケンス が開始します。
- 3. Quick View(クイックビュー)では、前の/後 の画像がロードされます。
- 4. Color(色)ホームページに戻るに は、Cancel(キャンセル)ボタンをクリック します。
- 5. Enable color calibration(色較正を有効に する) - デフォルトでは、オンになってい ます。チェックが外れていると、色較正は 行われず、Start(開始)とQuick view(クイッ クビュー)ボタンは薄暗い色になります。
- 6. 較正画面に特許情報を表示する必要が あります。

#### 最初の色較正画面 :

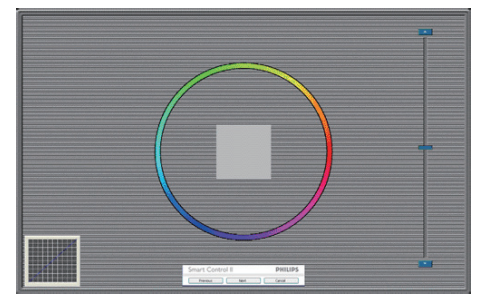

- 2番目の色画面まで、Previous (前の)ボタ ンは無効になっています。
- Next(次)は、続くターゲット(6ターゲット) に進みます。
- Final next(最後の次)は File(ファイル) > Presets pane(プリセットペイン)に進み ます。
- Cancel(キャンセル)でUIが閉じ、Plug-in(プ ラグイン)ページに戻ります。

#### SmartImage Lite

ユーザーはコンテンツに基づいてディス プレイ設定を向上するために、設定を変 更できます。

Entertainment( エンタテインメント ) が 設定されていると、SmartContrast と SmartResponse が有効になります。

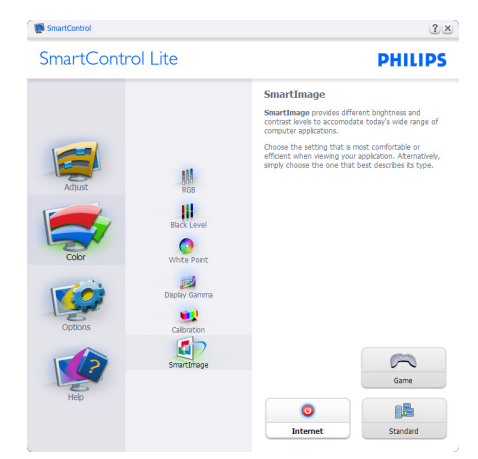

#### Options( オプション ) > Preferences( 初期

設定 ) – ドロップダウン Options( オプショ ン ) メニューから Preferences( 初期設定 ) を選択しているときのみ、アクティブに なります。 DDC/CI の機能を搭載した非 対応ディスプレイでは、Help( ヘルプ ) と Options(オプション) タブのみが利用でき ます。

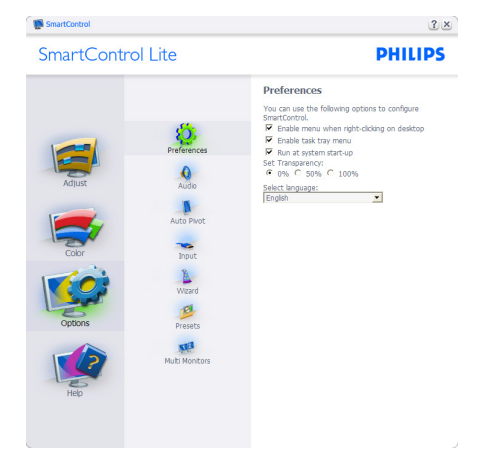

- 現在の初期設定を表示します。
- チェックボックスで機能が有効になりま す。チェックボックスはトグルです。
- デスクトップのEnable Context Menu(コ ンテキストメニューを有効にする)は、 デフォルトでチェックが付いて(オン)い ます。 Enable Context menu(コンテキス

#### 3. 画像最適化

- トメニューを有効にする)では、デスク トップの右クリックコンテキストメニュ ーのSelect Preset(プリセットの選択)と Tune Display(ディスプレイの微調整)用 に、SmartControl Lite選択が表示されま す。 Disabled(無効)では、右クリックコン テキストメニューからSmartControl Lite が削除されます。
- • Enable Task Tray(タスクトレイを有効にす る)アイコンは、デフォルトでチェックが付 いて(オン)います。 Enable Context Menu( コンテキストメニューを有効にする)で は、SmartControl Lite用のタスクトレイ メニューが表示されます。タスクトレイ アイコンの右クリックで、Help(ヘルプ)、 Technical Support(技術サポート)、Check for Update(更新の確認)、About(バージョ ン情報)、Exit(終了)のメニューオプション が表示されます。 Enable Task Tray(タスク トレイを有効にする)メニューが無効に なっている場合、タスクトレイアイコンに はEXIT(終了)のみが表示されます。
- • Run at Startup(起動時に実行する)は、デ フォルトでチェックが付いて(オン)いま す。無効になっているとき、SmartControl Liteは起動時に起動せず、タスクトレイに 入ります。 SmartControl Liteは、デスクト ップのショートカットから、またはプログ ラムファイルからのみ起動できます。こ のボックスにチェックが付いていない(無 効)とき、起動時に実行するプリセット設 定はロードされません。
- • Enable transparency mode(透明度モード を有効にする)(Windows 8、 7、Vista, XP)。 デフォルトは0% Opaque(不透明)です。

Options( オプション ) > Input( 入力 ) – ド ロップダウン Options( オプション ) メニ ューから Input( 入力 ) を選択していると きのみ、アクティブになります。DDC/CI の機能を搭載した非対応ディスプレイで は、Help( ヘルプ ) と Options( オプション ) タブのみが利用できます。他のすべての SmartControl Lite タブは使用できません。

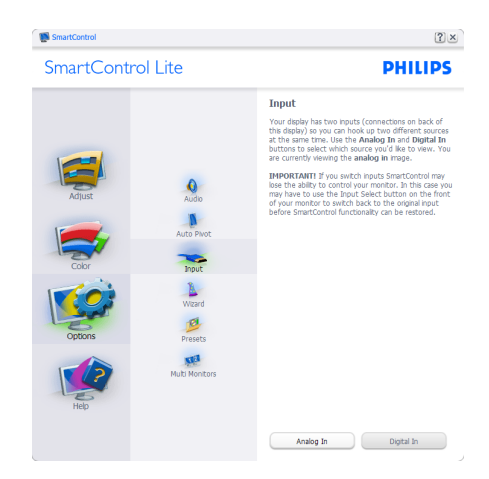

- Source (ソース)指示ペインと現在の入力 ソース設定を表示します。
- 単一の入力ディスプレイで、このペイン は表示されません。

Options( オプション ) > Audio( オーディオ ) – ドロップダウン Options( オプション ) メ ニューから Audio( オーディオ ) を選択し ているときのみ、アクティブになります。

DDC/CI の機能を搭載した非対応ディスプ レイでは、Help( ヘルプ ) と Options( オプ ション) タブのみが利用できます。

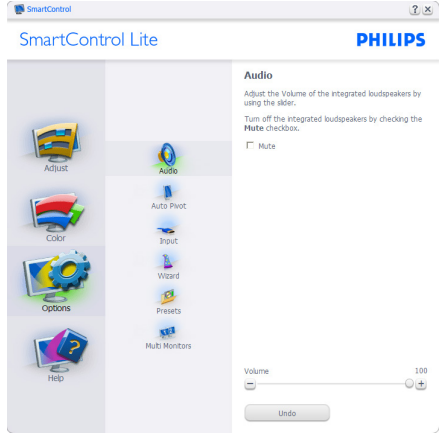

Help( ヘルプ ) > User Manual( ユーザーマニ  $\overrightarrow{1}$  $\overrightarrow{1}$  $\overrightarrow{1}$ ) – ドロップダウン Help(ヘルプ) メニューから User Manual( ユーザーマニュ アル) を選択しているときのみ、アクティ ブになります。 DDC/CI の機能を搭載した 非対応ディスプレイでは、Help( ヘルプ ) と Options( オプション ) タブのみが利用で きます。

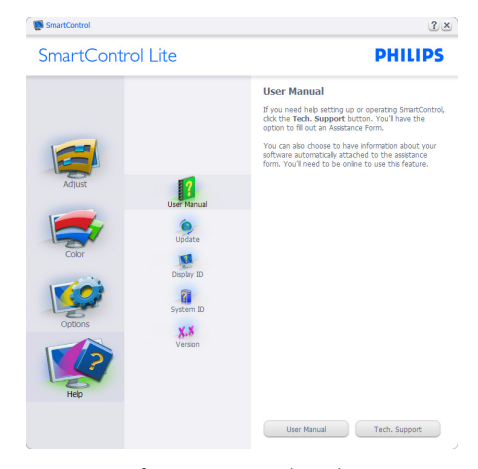

Help( ヘルプ ) > Version( バージョン ) – ド ロップダウン Help( ヘルプ ) メニューから Version(バージョン)を選択しているとき のみ、アクティブになります。 DDC/CI の 機能を搭載した非対応ディスプレイでは、 Help( ヘルプ ) と Options( オプション ) タ ブのみが利用できます。

SmartControl

# SmartControl Lite **PHILIPS** Version SmartControl<br>Version 0.00 EVALUATION dtune-plp-R2009-12-17-DDC/CI Communication: Yes - ATI2 API Copyright @ 1993-2009 Portrait Displays, Inc. **12**  $\bigcirc$ **VA**<br>Display ID  $\hat{\mathbf{a}}$  $X.8$

#### Context Sensitive Menu ( コンテキスト依存 メニュー )

Context Sensitive Menu ( コンテキスト依存 メニュー ) は、デフォルトで有効になって います。 Enable Context Menu( コンテキス トメニューを有効にする ) が Options( オプ ション )>Preferences( 初期設定 ) ペインで チェックが付いている場合、メニューが 表示されます。

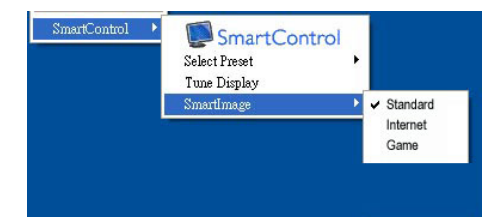

#### Context Menu( コンテキストメニュー ) に は、4 つのエントリがあります :

- SmartControl Lite 選択されている と、About Screen(画面について)が表示 されます。
- • Select Preset(プリセットの選択) 直ちに 使用するために、保存したプリセットの 履歴メニューを表示します。チェックマ ークは、現在選択されているプリセット を示します。 Factory Preset(工場出荷時 プリセット)は、ドロップダウンメニューか らも呼び出すことができます。
- Tune Display(ディスプレイの微調整) SmartControl Liteコントロールパネルを 開きます。
- • SmartImage Lite 現在の設定、Standard( 標準)、Internet(インターネット)、Game(ゲ ーム)にチェックを付けます。

 $(2) \times$ 

#### 3. 画像最適化

# タスクトレイメニューの有効

タスクトレイメニューは、タスクトレイ から SmartControl Lite アイコンを右クリッ クすることで表示できます。 左クリック で、アプリケーションが起動します。

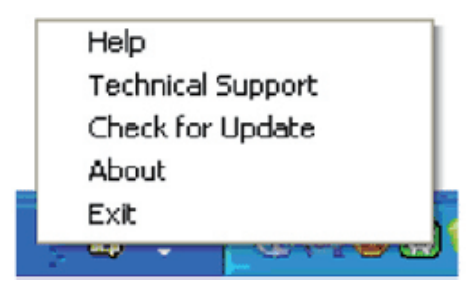

#### タスクトレイには 5 つのエントリがあります :

- • Help(ヘルプ) ユーザーマニュアルファ イルにアクセスします: デフォルトのブラ ウザウィンドウを使用して、ユーザーマニ ュアルファイルを開きます。
- Technical Support(技術サポート) 技術 サポートページを表示します。
- • Check for Update(更新のチェック) PDI Landing(PDIラインディング)を表示し、ユ ーザーのバージョンが使用可能なもっと も最近の更新であるかチェックします。
- About(バージョン情報) 次の詳細な参 照情報を表示します: 製品バージョン、リ リース情報、製品名。
- Exit(終了) SmartControl Liteを閉じます。

SmartControl Lite を再び実行するには、 Program( プログラム ) メニューから SmartControl Lite を選択し、デスクトップ PC アイコンをダブルクリックするか、シ ステムを再起動します。

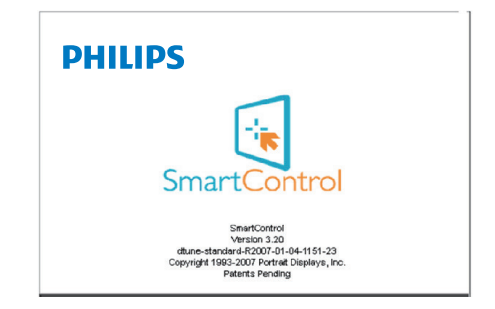

### タスクトレイメニューの無効

タスクトレイが初期設定フォルダで無効 になっているとき、EXIT( 終了 ) 選択の みが使用できます。タスクトレイから SmartControl Lite を完全に削除するには、 Options( オプション ) > Preferences( 初期設 定 ) で Run at Startup( 起動時に実行する ) を無効にします。

# メモ

本セクションのすべてのイラストは、参 照のみです。 SmartControl ソフトウェアバ ージョンは、事前の通知なしに変更する ことがあります。 常に公式のポートレー ト Web サイト [www.portrait.com/dtune/phl/](http://www.portrait.com/dtune/phl/enu/index) [enu/index](http://www.portrait.com/dtune/phl/enu/index) をチェックして、SmartControl ソ フトウェアの最新バージョンをダウンロ ードしてください。

# <span id="page-19-0"></span>4. 技術仕様

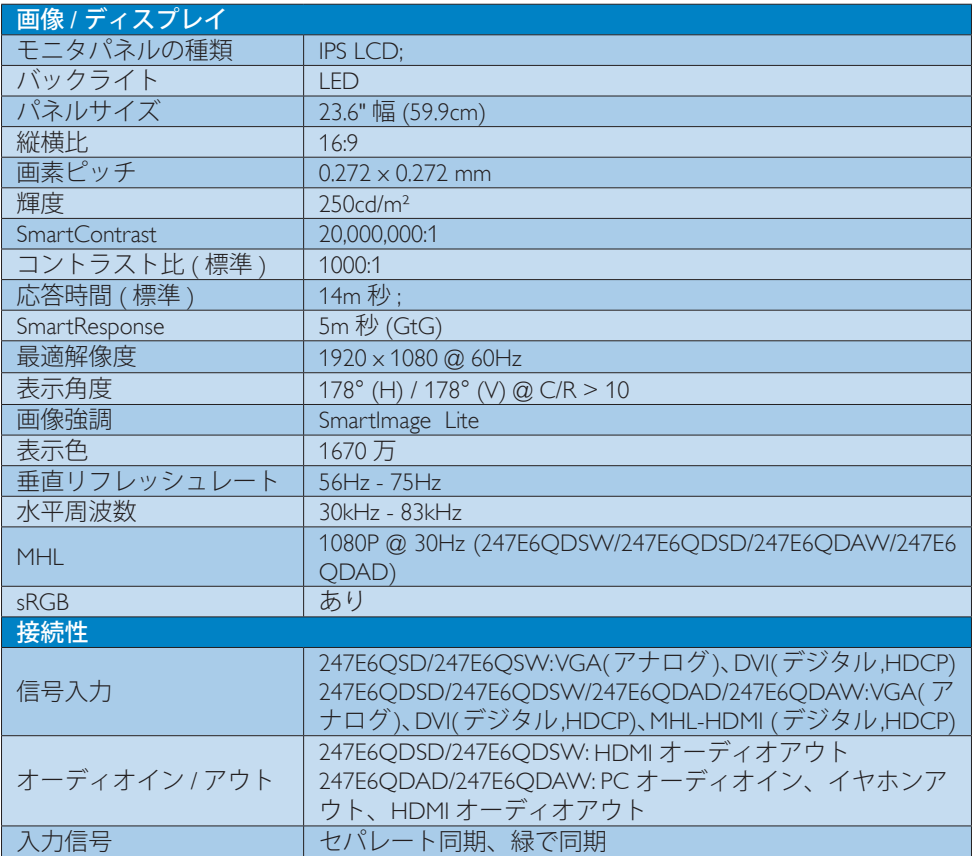

**便宜** 

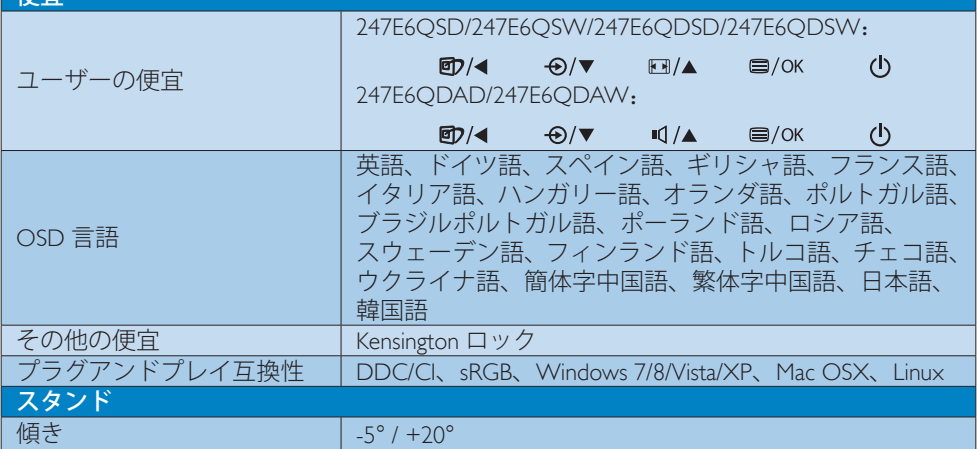

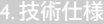

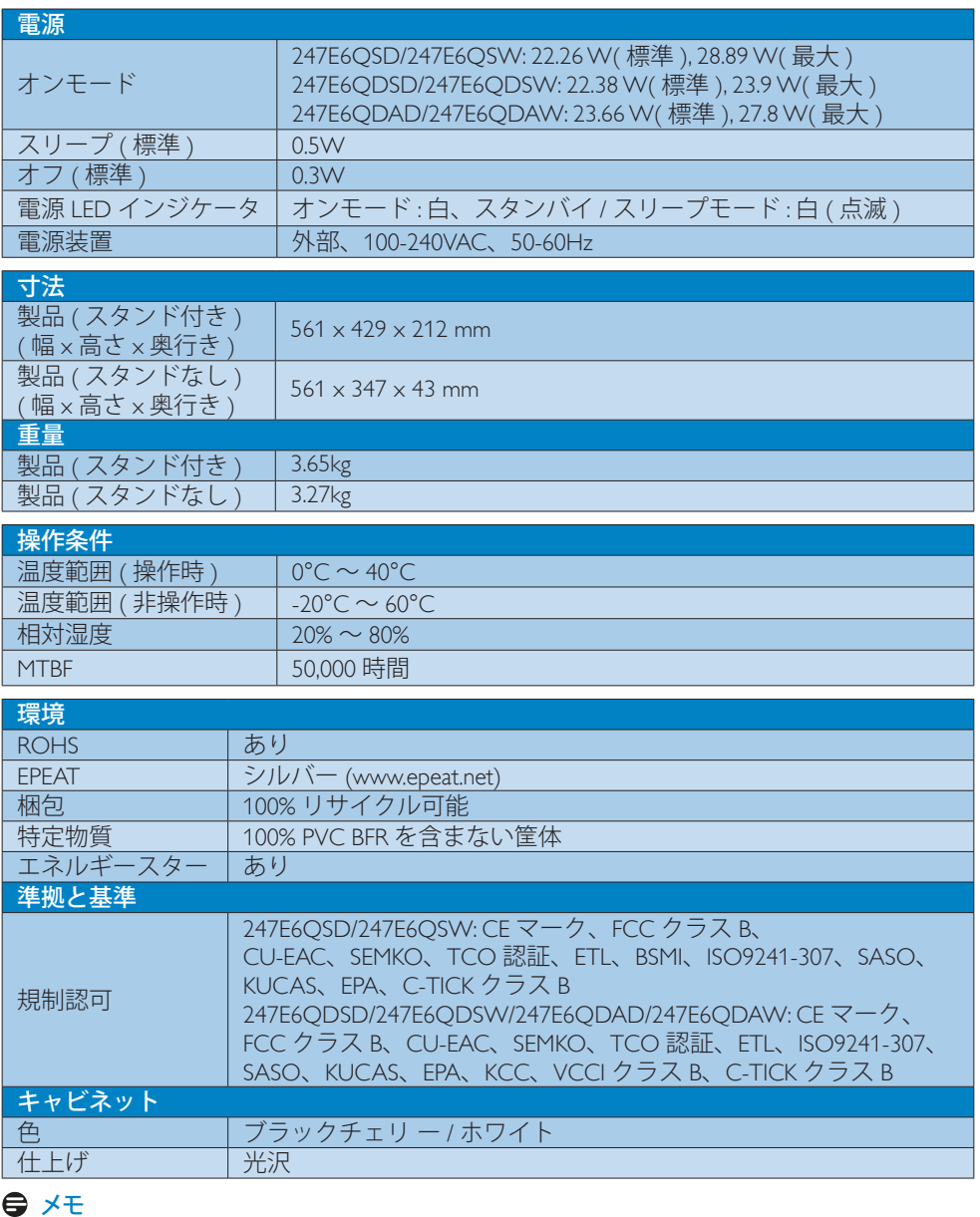

- 1. EPEAT ゴールドまたはシルバーは、Philips が製品を登録している場合のみ有効です。 お 住まいの国の登録状況については、<www.epeat.net> にアクセスしてください。
- 2. このデータは事前の通知なしに変更することがあります。パンフレットの最新バージョ ンをダウンロードするには、<www.philips.com/support> にアクセスしてください。
- 3. スマートな応答時間は、GtG または GtG (BW) テストによる最適値です。

<span id="page-21-0"></span>4. 技術仕様

# 4.1 解像度とプリセットモード

# 最大解像度

 1920 x 1080 @ 60Hz ( アナログ入力 ) 1920 x 1080 @ 60Hz (デジタル入力)

#### 2 推奨解像度

1920 x 1080 @ 60Hz ( デジタル入力 )

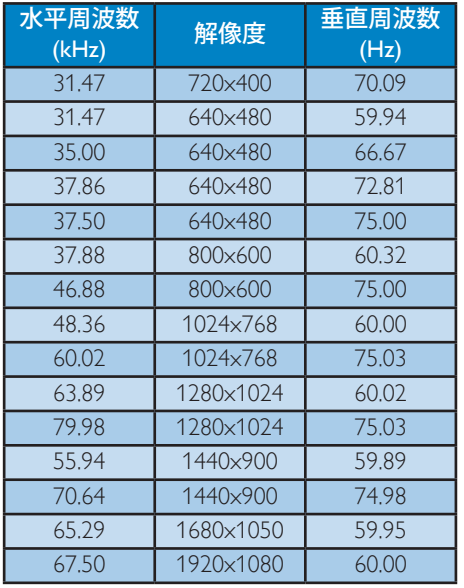

# メモ

ディスプレイは 1920 x 1080 @ 60Hz のネー ティブ解像度で最高の画像を表示します。 最高の表示品質を得るには、この解像度推 奨に従ってください。

# <span id="page-22-0"></span>5. 電源管理

PC に VESA DPM 準拠のディスプレイカー ドを取り付けているか、またはソフトウ ェアをインストールしている場合、モニ タは使用していないときにその消費電力 を自動的に抑えることができます。 キー ボード、マウスまたはその他の入力デバ イスからの入力が検出されると、モニタ は自動的に「呼び起こされます」。 次の 表には、この自動省電力機能の電力消費 と信号が示されています。

#### 247E6QSD/247E6QSW:

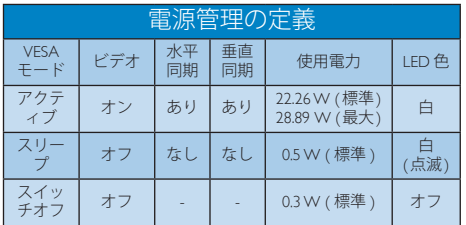

#### 247E6QDSD/247E6QDSW:

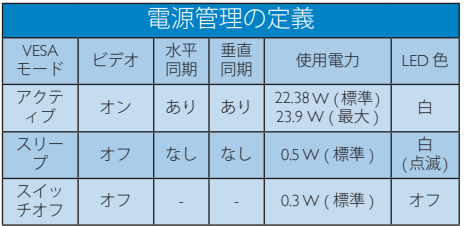

#### 247E6QDAD/247E6QDAW:

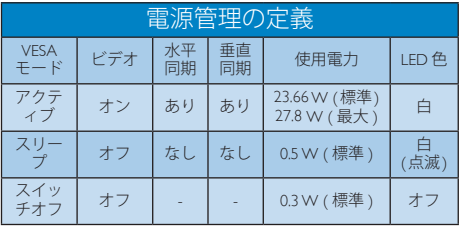

次のセットアップは、このモニタの消費 電力を測定するために使用されます。

• ネーティブ解像度: 1920x1080

- • コントラスト: 50%
- • 輝度: 250nits
- • Color temperature (色温度): 6500k (完全 な白パターンの場合)

#### ●注

このデータは事前の通知なしに変更するこ とがあります。

# <span id="page-23-0"></span>6. 規制情報

#### Lead-free Product

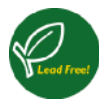

Lead free display promotes environmentally sound recovery and disposal of waste from electrical and electronic equipment. Toxic

substances like Lead has been eliminated and compliance with European community's stringent RoHs directive mandating restrictions on hazardous substances in electrical and electronic equipment have been adhered to in order to make Philips monitors safe to use throughout its life cycle.

#### Congratulations!

This product is designed for both you and the planet!

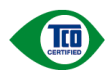

TCO Development works for sustainable IT - manufacture, use and recycling of IT products

reflecting environmental, social and economic responsibility.

TCO Certified is a third party verified program, where every product model is tested by an accredited impartial test laboratory. TCO Certified represents one of the toughest certifications for ICT products worldwide.

#### Some of the Usability features of TCO Certified Displays:

- Visual Ergonomics for image quality is tested to ensure top performance and reduce sight and strain problems. Important parameters are Resolution, Luminance, Contrast, Reflection and Colour characteristics
- Products are tested according to rigorous safety standards at impartial laboratories
- Electric and magnetic fields emissions as low as normal household background levels
- Workload ergonomics to ensure a good physical environment

# Some of the Environmental features of TCO Certified Displays:

- Production facilities have an Environmental Management System (EMAS or ISO 14001)
- Low energy consumption to minimize climate impact
- Restrictions on Chlorinated and Brominated flame retardants, plasticizers, plastics and heavy metals such as cadmium, mercury and lead (RoHS compliance)
- Both product and product packaging is prepared for recycling
- The brand owner offers take-back options

# Corporate Social Responsibility

The brand owner demonstrates the product is manufactured under working practices that promote good labour relations and working conditions.

The Criteria Document can be downloaded from our web site. The criteria included in this label have been developed by TCO Development in co-operation with scientists, experts, users as well as manufacturers all over the world. Since the end of the 1980s TCO has been involved in influencing the development of IT equipment in a more user and environmentally friendly direction. Our ICT product labeling system began in 1992 and is now requested by users and ICT-manufacturers all over the world.

For displays with glossy bezels, the user should consider the placement of the display as the bezel may cause disturbing reflections from surrounding light and bright surfaces.

For more information, please visit: <www.tcodevelopment.com>

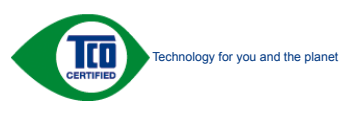

(Only for selective models)

User mode is used for TCO Certified compliance.

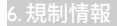

### EPEAT

([www.epeat.net\)](www.epeat.net)

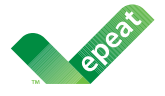

The EPEAT (Electronic Product Environmental Assessment Tool) program evaluates computer

desktops, laptops, and monitors based on 51 environmental criteria developed through an extensive stakeholder consensus process supported by US EPA.

EPEAT system helps purchasers in the public and private sectors evaluate, compare and select desktop computers, notebooks and monitors based on their environmental attributes. EPEAT also provides a clear and consistent set of performance criteria for the design of products, and provides an opportunity for manufacturers to secure market recognition for efforts to reduce the environmental impact of its products.

# Benefits of EPEAT

Reduce use of primary materials Reduce use of toxic materials

Avoid the disposal of hazardous waste EPEAT'S requirement that all registered products meet ENERGY STAR's energy efficiency specifications, means that these products will consume less energy throughout their life.

# CE Declaration of Conformity

This product is in conformity with the following standards

- • EN60950-1:2006+A11:2009+A1:2010+A 12:2011+A2:2013 (Safety requirement of Information Technology Equipment).
- EN55022:2010(Radio Disturbance requirement of Information Technology Equipment).
- EN55024:2010 (Immunity requirement of Information Technology Equipment).
- • EN61000-3-2:2006+A1:2009+A2:2009 (Limits for Harmonic Current Emission).
- EN61000-3-3:2008 (Limitation of Voltage Fluctuation and Flicker)
- EN50581:2012 (Technical documentation for the assessment of electrical and electronic products with respect to the restriction of hazardous substances)
- EN50564:2011 (Electrical and electronic household and office equipment — Measurement of low power consumption)

following provisions of directives applicable.

- 2006/95/EC (Low Voltage Directive).
- 2004/108/EC (EMC Directive).
- 2009/125/EC (ErP, Energy-related Product Directive, EC No. 1275/2008 and 642/2009 Implementing)
- 2011/65/EU (RoHS Directive) and is produced by a manufacturing organization on ISO9000 level

And is produced by a manufacturing organization on ISO9000 level.

- • ISO9241-307:2008 (Ergonomic requirement, Analysis and compliance test methods for electronic visual displays).
- TCO CERTIFIED (Requirement for Environment Labeling of Ergonomics, Energy, Ecology and Emission, TCO: Swedish Confederation of Professional Employees) for TCO versions.

#### 6. 規制情報

#### Energy Star Declaration

([www.energystar.gov\)](www.energystar.gov)

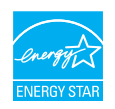

As an ENERGY STAR® Partner, we have determined that this product meets the ENERGY STAR<sup>®</sup> guidelines for energy efficiency.

#### **A** Note

We recommend you switch off the monitor when it is not in use for a long time.

#### Federal Communications Commission (FCC) Notice (U.S. Only)

 $\bigoplus$  This equipment has been tested and found to comply with the limits for a Class B digital device, pursuant to Part 15 of the FCC Rules. These limits are designed to provide reasonable protection against harmful interference in a residential installation. This equipment generates, uses and can radiate radio frequency energy and, if not installed and used in accordance with the instructions, may cause harmful interference to radio communications.

However, there is no guarantee that interference will not occur in a particular installation. If this equipment does cause harmful interference to radio or television reception, which can be determined by turning the equipment off and on, the user is encouraged to try to correct the interference by one or more of the following measures:

- Reorient or relocate the receiving antenna.
- Increase the separation between the equipment and receiver.
- Connect the equipment into an outlet on a circuit different from that to which the receiver is connected.
- Consult the dealer or an experienced radio/TV technician for help.

Changes or modifications not expressly approved by the party responsible for compliance could void the user's authority to operate the equipment.

Use only RF shielded cable that was supplied with the monitor when connecting this monitor to a computer device.

To prevent damage which may result in fire or shock hazard, do not expose this appliance to rain or excessive moisture.

THIS CLASS B DIGITAL APPARATUS MEETS ALL REQUIREMENTS OF THE CANADIAN INTERFERENCE-CAUSING EQUIPMENT REGULATIONS.

#### FCC Declaration of Conformity

Declaration of Conformity for Products Marked with FCC Logo,

#### United States Only

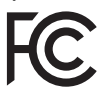

This device complies with Part 15 of the FCC Rules. Operation is subject to the following two conditions: (1) this device may not cause harmful interference, and (2) this device must accept any interference received, including interference that may cause undesired operation.

#### Commission Federale de la Communication (FCC Declaration)

Cet équipement a été testé et déclaré conforme auxlimites des appareils numériques de class B,aux termes de l'article 15 Des règles de la FCC. Ces limites sont conçues de façon à fourir une protection raisonnable contre les interférences nuisibles dans le cadre d'une installation résidentielle.

CET appareil produit, utilise et peut émettre des hyperfréquences qui, si l'appareil n'est pas installé et utilisé selon les consignes données, peuvent causer des interférences

nuisibles aux communications radio. Cependant, rien ne peut garantir l'absence d'interférences dans le cadre d'une installation particulière. Si cet appareil est la cause d'interférences nuisibles pour la réception des signaux de radio ou de télévision, ce qui peut être décelé en fermant l'équipement, puis en le remettant en fonction, l'utilisateur pourrait essayer de corriger la situation en prenant les mesures suivantes:

- Réorienter ou déplacer l'antenne de réception.
- Augmenter la distance entre l'équipement et le récepteur.
- Brancher l'équipement sur un autre circuit que celui utilisé par le récepteur.
- Demander l'aide du marchand ou d'un technicien chevronné en radio/télévision.
- **O** Toutes modifications n'ayant pas reçu l'approbation des services compétents en matière de conformité est susceptible d'interdire à l'utilisateur l'usage du présent équipement.

N'utiliser que des câbles RF armés pour les connections avec des ordinateurs ou périphériques.

CET APPAREIL NUMERIQUE DE LA CLASSE B RESPECTE TOUTES LES EXIGENCES DU REGLEMENT SUR LE MATERIEL BROUILLEUR DU CANADA.

# EN 55022 Compliance (Czech Republic Only)

This device belongs to category B devices as described in EN 55022, unless it is specifically stated that it is a Class A device on the specification label. The following applies to<br>devices in Class A device on the specification label. The following applies to<br>devices in Class A of EN 55022 (radius of protect device is obliged to take all steps necessary to remove sources of interference to telecommunication or other devices.

Pokud není na tvoovém štítku počítače uvedeno, že spadá do do třídy A podle EN 55022. s on the main that the extra state position of the state of the state of the state of the state of the state o<br>The state state of the state of the state of the state of the zame and the state of the state of the state of<br>T jiných zařízení je uživatel povinnen provést taková opatřaní, aby rušení odstranil.

#### Polish Center for Testing and Certification Notice

The equipment should draw power from a socket with an attached protection circuit (a three-prong socket). All equipment that works together (computer, monitor, printer, and so on) should have the same power supply source.

The phasing conductor of the room's electrical installation should have a reserve short-circuit protection device in the form of a fuse with a nominal value no larger than 16 amperes (A).

To completely switch off the equipment, the power supply cable must be removed from the power supply socket, which should be located near the equipment and easily accessible.

A protection mark "B" confirms that the equipment is in compliance with the protection usage requirements of standards PN-93/T-42107 and PN-89/E-06251.

#### Wymagania Polskiego Centrum Badań i Certyfikacji

Urządzenie powinno być zasilane z gniazda z przyłączonym obwodem ochronnym (gniazdo z<br>kołkiem). Współpracujące ze sobą urządzenia (komputer, monitor, drukarka) powinny być zasilane<br>z tego samego źródła.

Instalacja elektryczna pomieszczenia powinna zawierać w przewodzie fazowym rezerwową ochronę<br>przed zwarciami, w postaci bezpiecznika o wartości znamionowej nie większej niż 16A (amperów). .<br>W celu całkowitego wyłaczenia urządzenia z sieci zasilania, należy wyjąć wtyczkę kabla<br>zasilającego z gniazdka, które powinno znajdować się w pobliżu urządzenia i być łatwo dostępne. Znak bezpieczeństwa "B" potwierdza zgodność urządzenia z wymaganiami bezpieczeństwa użytkowania zawartymi w PN-93/T-42107 i PN-89/E-06251.

#### Pozostałe instrukcje bezpieczeństwa

- Nie należy używać wtyczek adapterowych lub usuwać kołka obwodu ochronnego z wtyczki. Jeżeli konieczne jest użycie przedłużacza to należy użyć przedłużacza 3-żyłowego z prawidłowo połączonym przewodem ochronnym.
- prawiatowo potączonym przewoacen ocnromym.<br>System komputerowy należy zabezpieczyć przez nagłymi, chwilowymi wzrostami lub spadkami napięcia, używając eliminatora przepięć, urządzenia dopasowującego lub<br>bezzakłoceniowego źr
- · Należy upewnić się, aby nic nie leżało na kablach systemu komputerowego, oraz aby kable nie były umieszczone w miejscu, gdzie można byłoby na nie nadeptywać lub potykać się o nie.
- · Nie należy rozlewać napojów ani innych płynów na system komputerowy.
- $\bullet$  Nie należy wpychać żadnych przedmiotów do otworów systemu komputerowego, gdyż może to spowodować pożar lub porażenie prądem, poprzez zwarcie elementów wewnętrznych.
- to spowoarowa: prazar tun porazente prącem, poprzez zwarce esementow wewnętrznych.<br>System komputerowy powinien znajdować się z dala od grzejników i źródel ciępła. Ponadto, nie należy blokować otworów wentylacyjnych. Należy

#### 6. 規制情報

#### North Europe (Nordic Countries) Information

Placering/Ventilation

#### VARNING:

FÖRSÄKRA DIG OM ATT HUVUDBRYTARE OCH UTTAG ÄR LÄTÅTKOMLIGA, NÄR DU STÄLLER DIN UTRUSTNING PÅPLATS.

#### Placering/Ventilation

#### ADVARSEL:

SØRG VED PLACERINGEN FOR, AT NETLEDNINGENS STIK OG STIKKONTAKT ER NEMT TILGÆNGELIGE.

#### Paikka/Ilmankierto

#### VAROITI IS·

SIJOITA LAITE SITEN, ETTÄ VERKKOJOHTO VOIDAAN TARVITTAESSA HELPOSTI IRROTTAA PISTORASIASTA.

#### Plassering/Ventilasjon

#### ADVARSEL:

NÅR DETTE UTSTYRET PLASSERES, MÅ DU PASSE PÅ AT KONTAKTENE FOR STØMTILFØRSEL ER LETTE Å NÅ.

#### BSMI Notice (Taiwan Only)

符合乙類資訊產品之標準

#### Ergonomie Hinweis (nur Deutschland)

Der von uns gelieferte Farbmonitor entspricht den in der "Verordnung über den Schutz vor Schäden durch Röntgenstrahlen" festgelegten Vorschriften.

Auf der Rückwand des Gerätes befindet sich ein Aufkleber, der auf die Unbedenklichkeit der Inbetriebnahme hinweist, da die Vorschriften über die Bauart von Störstrahlern nach Anlage III ¤ 5 Abs. 4 der Röntgenverordnung erfüllt sind.

Damit Ihr Monitor immer den in der Zulassung geforderten Werten entspricht, ist darauf zu achten, daß

- 1. Reparaturen nur durch Fachpersonal durchgeführt werden.
- 2. nur original-Ersatzteile verwendet werden.
- 3. bei Ersatz der Bildröhre nur eine bauartgleiche eingebaut wird.

Aus er gonomischen Gründen wird empfohlen, die Grundfarben Blau und Rot nicht auf dunklem Untergrund zu verwenden (schlechte Lesbarkeit und erhöhte Augenbelastung bei zu geringem Zeichenkontrast wären die Folge).

Der arbeitsplatzbezogene Schalldruckpegel nach DIN 45 635 beträgt 70dB (A) oder weniger.

**ACHTUNG: BEIM AUFSTELLEN** DIESES GERÄTES DARAUF ACHTEN, DAß NETZSTECKER UND NETZKABELANSCHLUß LEICHT ZUGÄNGLICH SIND.

#### China RoHS

The People's Republic of China released a regulation called "Management Methods for Controlling Pollution by Electronic Information Products" or commonly referred to as China RoHS. All products including CRT and Monitor which are produced and sold for China market have to meet China RoHS request.

中国大陆RoHS

根据中国大陆《电子信息产品污染控制管理办法》(也称为中国大陆RoHS), 以下部分列出了本产品中可能包含的有毒有害物质或元素的名称和含量

本表适用之产品

显示器(液晶及CRT)

有毒有害物质或元素

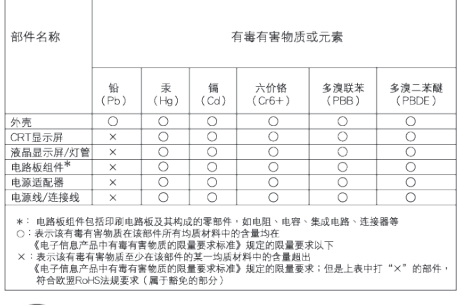

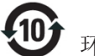

#### 环保使用期限

此标识指期限 ( 十年 ), 电子信息产品中含有的 有毒有害物质或元素在正常使用的条件下不会发 生外泄或突变 , 电子信息产品用户使用该电子 信息产品不会对环境造成严重污染或对其人身、 财产造成严重损害的期限.

#### 中国能源效率标识

根据中国大陆《能源效率标识管理办法》本显示器符合以下要求:

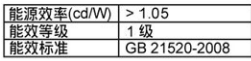

详细有关信息请查阅中国能效标识网: http://www.energylabel.gov.cn/

《废弃电器电子产品回收处理管理条例》提示性 说明

为了更好地关爱及保护地球,当用户不再需要此产 品或产品寿命终止时,请遵守国家废弃电器电子产 品回收处理相关法律法规,将其交给当地具有国家 认可的回收处理资质的厂商进行回收处理。

#### EU Energy Label

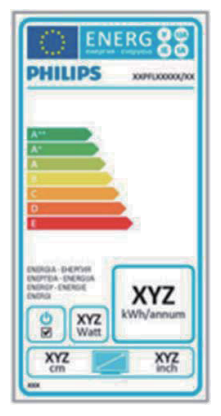

The European Energy Label informs you on the energy efficiency class of this product. The greener the energy efficiency class of this product is the lower the energy it consumes. On the label, you can find the energy efficiency class, the average power consumption of this product in use and the average energy consumption for 1 year.

#### **ANote**

The EU Energy Label will be ONLY applied on the models bundling with HDMI and TV tuners.

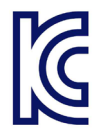

이 기기는 가정용 (B 급 ) 전자파 적합 기기로서 주 로 가정에서 사용하는 것 을 목적으로 하며, 모든 지역에서 사용할 수 있습 니다 .

VCCI-B

この装置は、クラス B情報技術装置です。 この装置は、家庭環境で使用することを 目的としていますが、この装置がラジオ やテレビジョン受信機に近接して使用さ れると、受信障害を引き起こすことがあ ります。

取扱説明書に従って正しい取り扱いをし て下さい。

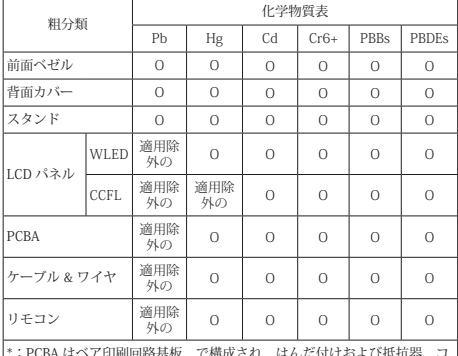

\*:PCBA はベア印刷回路基板、で構成され、はんだ付けおよび抵抗器、コ ンデンサ、アレー、コネクタ、チップなど、その表面実装エレメントで構 成されます。

注 1: 「O」は、計算される物質の含有率が参照含有率を超えていないこと を示します。

注 2: 「適用除外」項目は、特定の化学物質が JIS C 0950 の規格により適 用除外とされた項目に対応することを意味します。 JIS C 0950

#### Information for U.K. only

#### WARNING - THIS APPI IANCE MUST RE EARTHED.

#### Important:

This apparatus is supplied with an approved moulded 13A plug. To change a fuse in this type of plug proceed as follows:

- 1. Remove fuse cover and fuse.
- 2. Fit new fuse which should be a BS 1362 5A,A.S.T.A. or BSI approved type.
- 3. Retit the fuse cover.

If the fitted plug is not suitable for your socket outlets, it should be cut off and an appropriate 3-pin plug fitted in its place.

If the mains plug contains a fuse, this should have a value of 5A. If a plug without a fuse is used, the fuse at the distribution board should not be greater than 5A.

NOTE: The severed plug must be destroyed to avoid a possible shock hazard should it be inserted into a 13A socket elsewhere.

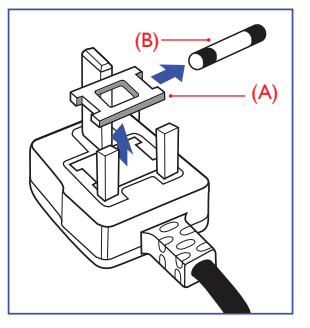

#### How to connect a plug

The wires in the mains lead are coloured in accordance with the following code:

BLUE -"NEUTRAL"("N") BROWN -"LIVE"("L") GREEN&YELLOW -"EARTH"("E")

- 1. The GREEN&YELLOW wire must be connected to the terminal in the plug which is marked with the letter "E" or by the Earth symbol or coloured GREEN or GREEN&YELLOW.
- 2. The BLUE wire must be connected to the terminal which is marked with the letter "N" or coloured BLACK.
- 3. The BROWN wire must be connected to the terminal which is marked with the letter "L" or coloured RED.

Before replacing the plug cover, make certain that the cord grip is clamped over the sheath of the lead - not simply over the three wires.

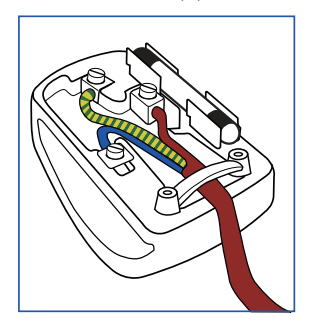

# <span id="page-31-1"></span><span id="page-31-0"></span>7. 顧客ケアと保証

# 7.1 Philipsのフラットパネルモニタ画 素欠陥ポリシー

Philips は最高品質の製品を提供するために 懸命に努力してます。 当社は、業界でも っとも進んだ製造プロセスと可能な限り もっとも厳しい品質管理を使用していま す。しかしながら、フラットパネルモニ タで使用される TFT モニタパネルの画素 またはサブ画素に欠陥が生じるのはやむ を得ない場合があります。 すべてのパネ ルに画素欠陥がないことを保証できるメ ーカーはありませんが、Philips では保証期 間中であれば、受け入れられない数の欠 陥があるモニタを修理または交換するこ とを保証します。 この通知はさまざまな 種類の画素欠陥を説明し、それぞれの種 類について受け入れられる欠陥レベルを 定義するものです。 保証期間中の修理ま たは交換の資格を取得するには、TFT モニ タパネルの画素欠陥数がこれらの受け入 れられるレベルを超えている必要があり ます。例えば、モニタのサブ画素の0.0004% を超えただけで欠陥となります。さらに、 Philips は特定の種類または組み合わせの画 素欠陥については、他社より顕著に高い 品質基準を設けています。このポリシー は全世界で有効です。

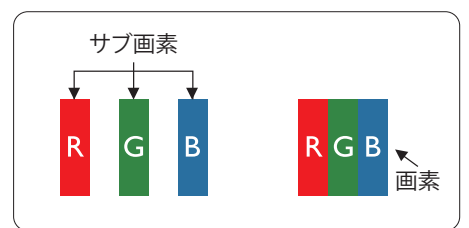

#### 画素とサブ画素

画素、または画像要素は赤、緑、青の原 色の 3 つのサブ画素で構成されています。 多くの画素が集まって画像を形成します。 画素のすべてのサブ画素が明るいと、3 つ の色の付いたサブ画素が1つの白い画素 として一緒に表示されます。 すべての画 素が暗くなると、3つの色の付いたサブ画 素は1つの黒い画素として集まって表示 されます。 点灯するサブ画素と暗いサブ

画素のその他の組み合わせは、他の色の 1 つの画素として表示されます。

#### 画素欠陥の種類

画素とサブ画素の欠陥は、さまざまな方 法で画面に表示されます。 画素欠陥には 2 つのカテゴリーがあり、各カテゴリーに はいくつかの種類のサブ画素欠陥があり ます。

#### 明るいドット欠陥

明るいドット欠陥は、常時点灯または「オ ン」になっている画素またはサブ画素と して表されます。 つまり、明るいドット はモニタが暗いパターンを表示するとき 画面で目に付くサブ画素です。 以下に、 明るいドット欠陥の種類を紹介します。

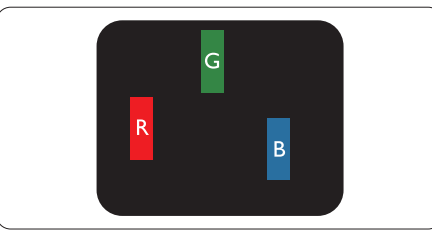

1 つの点灯する赤、緑または青いサブ画素。

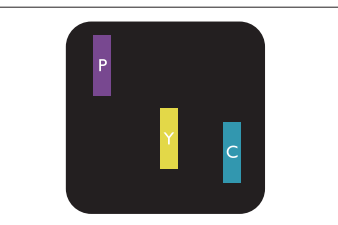

- 2 つの隣接する点灯サブ画素 :
- 赤 + 青 = 紫
- 赤 + 緑 = 黄
- 緑 + 青 = 青緑 (ライトブルー)

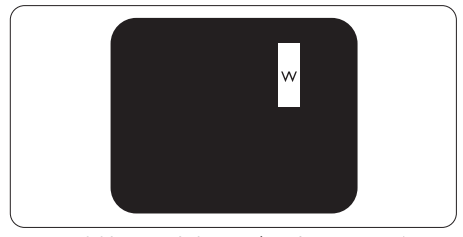

3 つの隣接する点灯サブ画素 (1 つの白い 画素 )。

#### 注

緑の明るいドットが近接したドットより 30 パーセント以上明るい場合、赤または 青の明るいドットは近接するドットより 50 パーセント以上明るくなっている必要 があります。

#### 黒いドット欠陥

黒いドット欠陥は、常に暗いかまたは「オ フ」になっている画素またはサブ画素と して表されます。 つまり、暗いドットは モニタが明るいパターンを表示するとき 画面で目に付くサブ画素です。 以下に、 黒いドット欠陥の種類を紹介します。

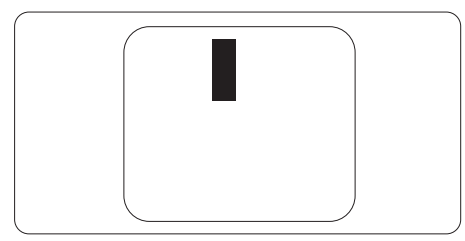

#### 画素欠陥の近接

互いに近くにある同じ種類の画素とサブ 画素欠陥はとても目立つため、Philips では 画素欠陥の近接の許容範囲についても指 定しています。

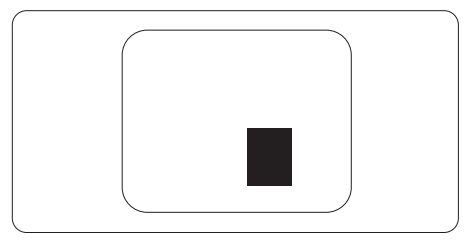

#### 画素欠陥の許容範囲

保証期間中に画素欠陥による修理または 交換の資格を得るには、Philips フラットパ ネルモニタの TFT モニタパネルに、次の 表に一覧された許容範囲を超えた画素ま たはサブ画素欠陥がある必要があります。

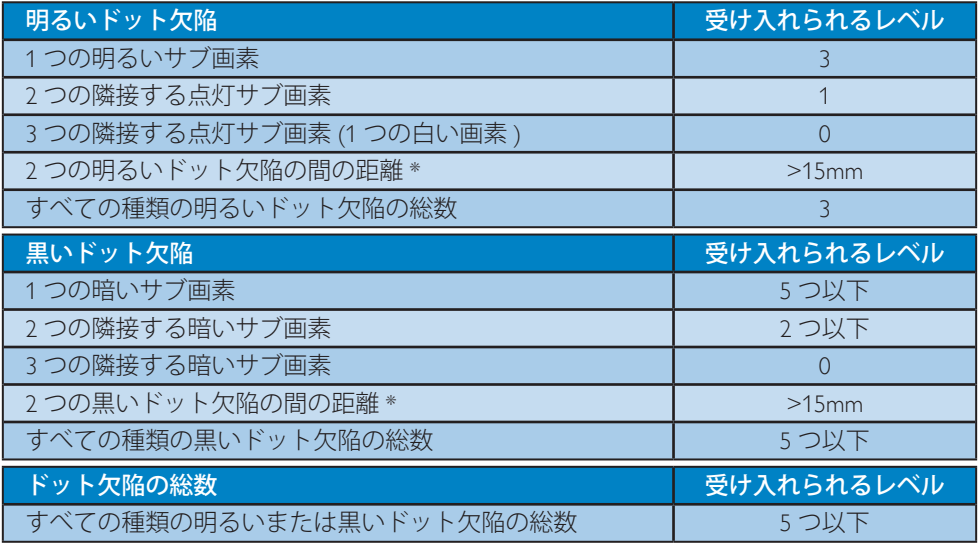

### ●注

- 1. 1 つまたは 2 つの隣接するサブ画素欠陥 = 1 つのドット欠陥
- 2. このモニタは ISO9241-307 準拠です (ISO9241-307: 電子式画像表示に対するエルゴノミック 要件、分析および準拠性テスト方法 )

# <span id="page-33-0"></span>7.2 顧客ケアと保証

お客様の地域で有効な保証範囲の情報と追加サポート要件の詳細については、[www.philips.](www.philips.com/support) [com/support](www.philips.com/support) Web サイトにアクセスしてください。 以下に一覧した最寄りの Philips 顧客ケ アセンターの番号にお問い合わせになることもできます。

#### 西ヨーロッパ地域の連絡先情報 :

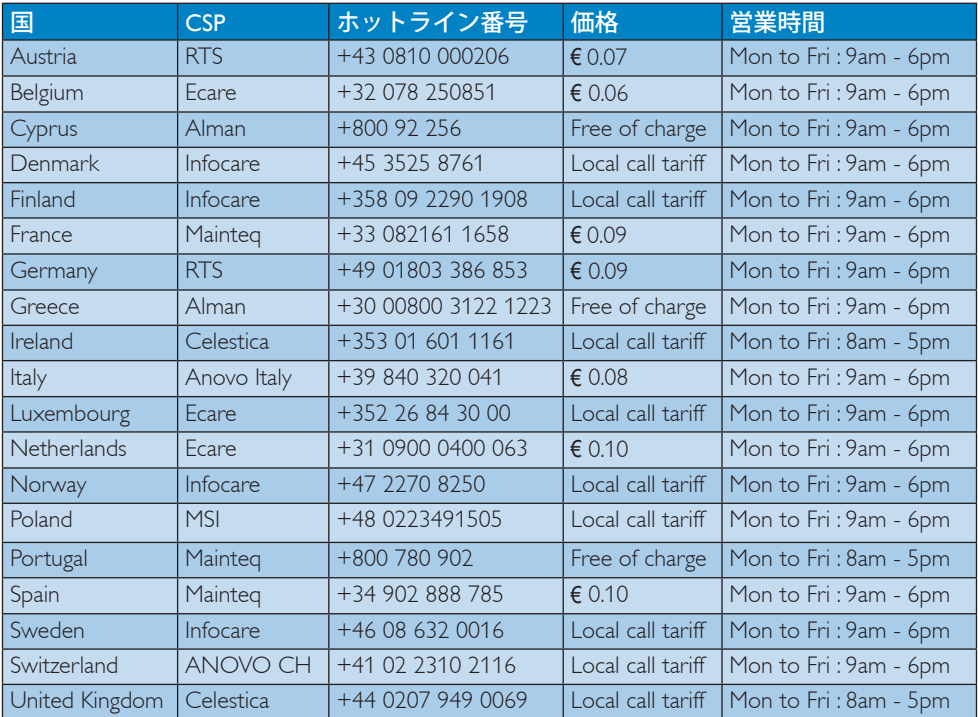

# ラテンアメリカ地域の連絡先情報 :

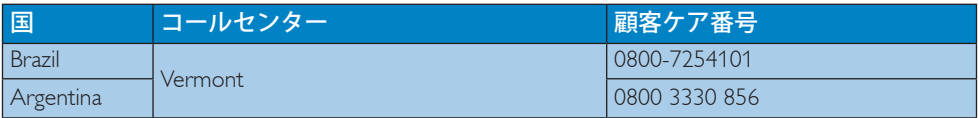

#### 中国の連絡先情報 :

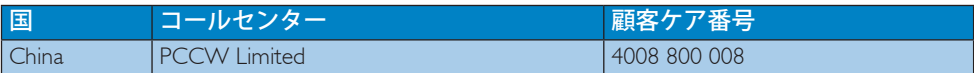

# 中央および東ヨーロッパ地域の連絡先情報 :

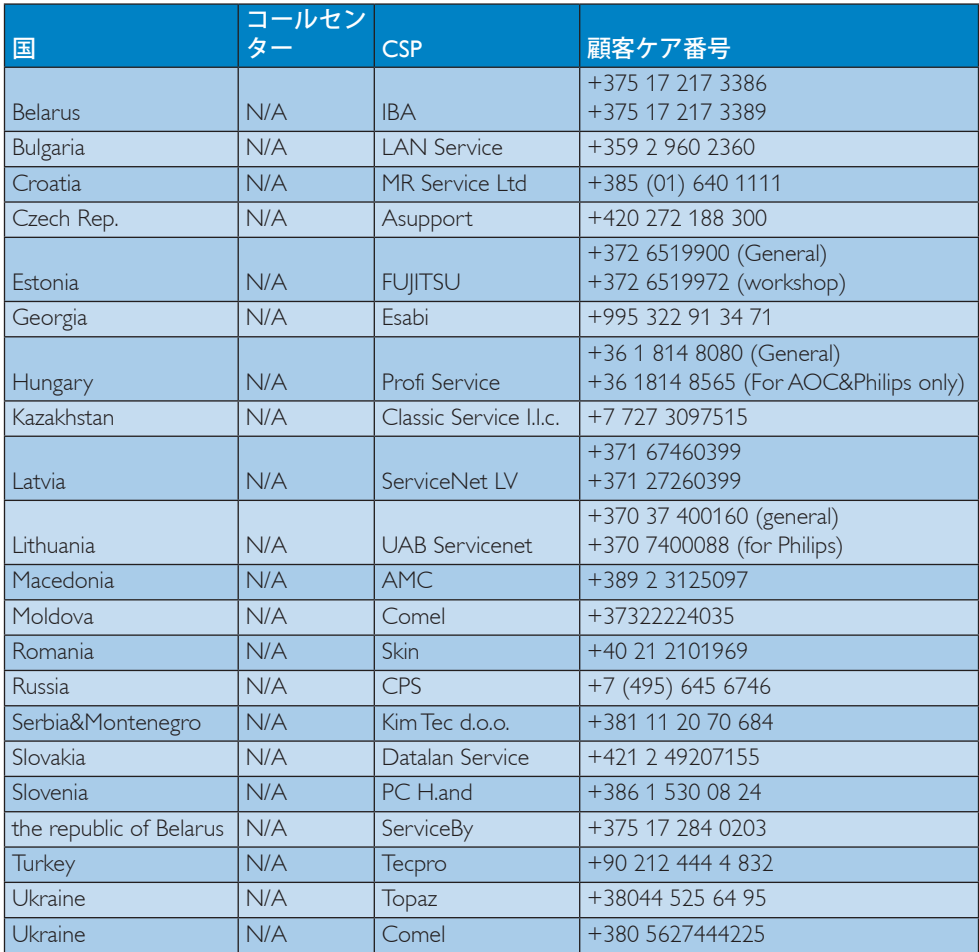

# 北米の連絡先情報 :

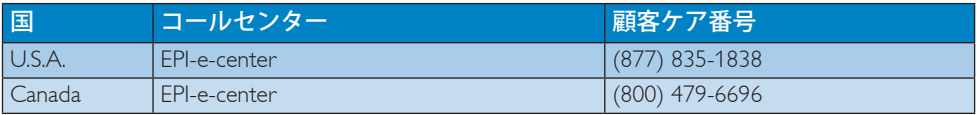

### APMEA 地域の連絡先情報 :

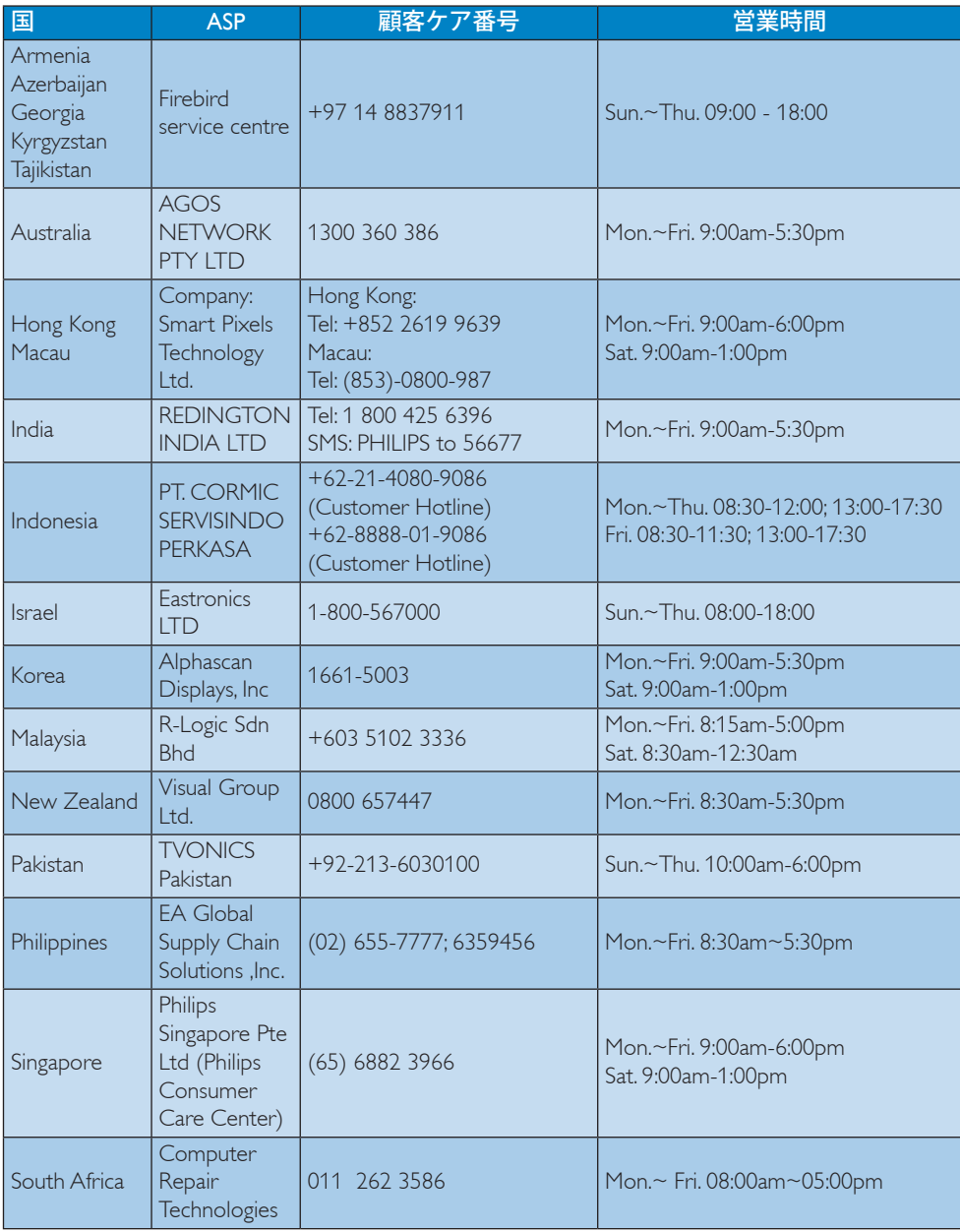

# 7. 顧客ケアと保証

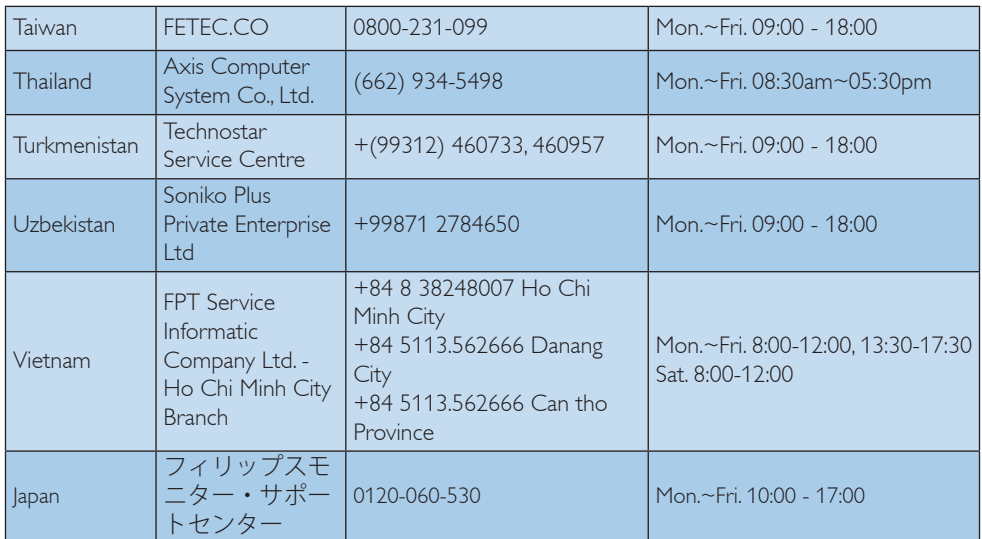

<span id="page-37-1"></span><span id="page-37-0"></span>8. トラブルシューティング& **FAO** 

# 8.1 トラブルシューティング

このページでは、ユーザーにより修正で きる問題を扱っています。 これらのソリ ューションを試みても問題が解決されな い場合、Philips 顧客サービス担当者にお問 い合わせください。

# よくある問題

#### 写真が表示されない ( 電源 LED が点灯し ない )

- • 電源コードがコンセントとモニタ背面 に差し込まれていることを確認してくだ さい。
- まず、モニタ前面の電源ボタンがオフ位 置にあることを確認してから、オン位置 まで押します。

### 写真が表示されない ( 電源 LED が白くな っている )

- コンピュータの電源がオンになっている ことを確認してください。
- • 信号ケーブルがコンピュータに適切に 接続されていることを確認してください。
- モニタケーブルのコネクタ側に曲がった ピンがないことを確認してください。曲 がったピンがあれば、ケーブルを修理す るか交換してください。
- 省エネ機能がアクティブになっている可 能性があります

#### 画面に次のようなメッセージが表示される

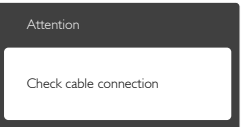

• モニタケーブルがコンピュータに適切に 接続されていることを確認してください。 (また、クイックスタートガイドも参照して ください)。

- モニタケーブルに曲がったピンがない か確認してください。
- • コンピュータの電源がオンになっている ことを確認してください。

#### AUTO( 自動 ) ボタンが機能しない

自動機能はVGA-Analog (VGAアナログ) モードでのみ適用可能です。 結果が満 足のゆくものでない場合、OSDメニュ ーを通して手動調整を行うことができ ます。

# ● 注

#### Auto(自動)機能は DVI-Digital (DVIデジタル) 信号モードでは必要ないため適用されませ  $h_{\infty}$

#### 煙やスパークの明らかな兆候がある

- いかなるトラブルシューティング手順の 行わないでください
- • 安全のため、直ちに主電源からモニタの 接続を切ってください
- • 直ちに、Philips顧客サービス担当者に連 絡してください。

#### 7 画像の問題

#### 画像が中央に表示されない

- • OSDメインコントロールで「Auto(自動)」 機能を使用して、画像位置を調整してく ださい。
- • OSDメインコントロールでSetup(セット アップ)のPhase/Clock(フェーズ/クロック) を使用して、画像位置を調整してくださ い。これは、VGAモードでしか有効にな りません。

#### 画像が画面で揺れる

• 信号ケーブルがグラフィックスボードや PCにしっかり、適切に接続されているこ とを確認してください。

#### 垂直フリッカが表示される

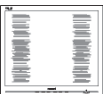

• OSDメインコントロールで「Auto(自動)」 機能を使用して、画像を調整してくださ い。

#### <span id="page-38-0"></span>8. トラブルシューティング & FAQ

• OSDメインコントロールでSetup(セット アップ)のPhase/Clock(フェーズ/クロック) を使用して、垂直バーを除去してくださ い。これは、VGAモードでしか有効にな りません。

#### 水平フリッカーが表示される

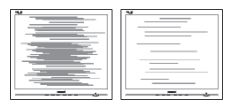

- • OSDメインコントロールで「Auto(自動) |機能を使用して、画像を調整してくだ さい。
- • OSDメインコントロールでSetup(セット アップ)のPhase/Clock(フェーズ/クロック) を使用して、垂直バーを除去してくださ い。これは、VGAモードでしか有効にな りません。

#### 画像がぼやけたり、不明瞭に、または暗 く見える

• オンスクリーンディスプレイでコントラス トと輝度を調整してください。

#### 電源がオフになった後でも、「後イメー ジ」、「焼き付き」または「ゴースト像」 が残る。

- • 長時間静止画像を連続して表示すると、 画面に「焼き付き」、「後イメージ」または 「ゴースト像」が表示される原因となり ます。「焼き付き」、「後イメージ」または「 ゴースト像」はLCDパネル技術ではよく 知られた現象です。ほとんどの場合、電 源をオフにすると「焼き付き」、「後イメー ジ」、「ゴースト像」は時間とともに徐々に 消えます。
- • モニタの前を離れるときは、常にスクリ ーンセーバーをオンにしてください。
- • LCDモニタで変化しない静止コンテンツ を表示する場合には、常に定期的にスク リーンリフレッシュアプリケーションを起 動してください。
- スクリーンヤーバーや定期的スクリーン リフレッシュアプリケーションをアクテ ィブにしないと、「焼き付き」、「後イメー ジ」、「ゴースト像」症状はひどくなり、消 えることも修理することもできなくなり

ます。上で触れた損傷は保証には含ま れません。

#### 画像が歪んで表示される。 テキストが不 鮮明である、またはぼやけて見える。

• PCのディスプレイ解像度をモニタの推 奨される画面のネーティブ解像度と同じ モードに設定してください。

#### 緑、赤、青、暗い、白いドットが画面に 表示される

ドットが消えずに残るのは今日の技術 で使用される液晶の通常の特性です。詳 細については、画素ポリシーを参照して ください。

#### 「電源オン」ライトが強すぎて、邪魔に なる

• OSDのメインコントロールの電源LEDセ ットアップを使用して、「電源オン」ライト を調整できます。

詳細については、消費者情報センターの リストを参照し、Philips 顧客サービス担当 者にお問い合わせください。

# 8.2 SmartControl Lite FAQ

- Q1: PC のモニタを異なるモニタに変更し たところ、SmartControl Lite が不安定 になります。どうすればいいのですか ?
- 答え: PC を再起動し、SmartControl Lite が 作動するか確認してください。または、 SmartControl Lite を取り外してから再 インストールし、適切なドライバがイ ンストールされていることを確認する 必要があります。
- Q2: SmartControl Lite 機能は以前には問 題なく機能していたのですが、機能し なくなりました。何ができますか ?
- 答え: 次のアクションを行った場合、モニタ ドライバを再インストールする必要 があります。
- ビデオグラフィックアダプタを別のアダ プタに変更した
- • ビデオドライバを更新した
- • サービスパックやパッチなどの、OSの 動作

#### 8. トラブルシューティング & FAQ

- Windows Updateと更新されたモニタや ビデオドライバを実行した
- • 電源をオフにした状態または接続して いない状態でWindowsを起動した。
- 確認するには、My Computer(マイコンピ ュータ)を右クリックし、Properties(プロパ ティ)->Hardware(ハードウェア)-> Device Manager(デバイスマネージャー)の順に クリックします。
- • 「プラグアンドプレイモニタ」がモニタ の下に表示されたら、再インストールす る必要があります。 SmartControl Liteを 取り外し再インストールしてください。
- Q3: SmartControl Lite をインストールした 後、SmartControl Lite タブをクリックす ると、しばらくしても何も表示されない か、エラーメッセージが表示されます。 どうしたのですか ?
- 答え: グラフィックアダプタが SmartControl Lite に対応していない可能性がありま す。お使いのグラフィックアダプタが 上記のブランドのどれかである場合、 対応する会社の Web サイトから最新 のグラフィックアダプタをダウンロー ドしてください。 ドライバをインストールします。 SmartControl Lite をアンインストール し、再インストールしてください。 それでも機能しない場合、グラフィッ クアダプタがサポートされていませ ん。 Philips の Web サイトにアクセスし、 更新された SmartControl Liteドライ バが入手可能かどうか確認してくだ さい。
- Q4: 製品情報をクリックしたら、部分的にし か情報が表示されません。どうなって いるのですか?
- 答え: お使いのグラフィックアダプタのドラ イバが、DDC/CI インターフェースを 完全サポートする最新バージョンで ない可能性があります。対応する会 社の Web サイトから、最新のグラフィ ックアダプタのドライバをダウンロー ドしてください。ドライバをインスト ールします。 SmartControl Lite をとり はずし、もう一度再インストールして ください。

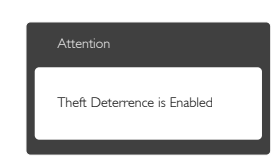

- Q5: Theft Deterrence( 盗難防止 ) 機能用 PIN を忘れました。何ができますか ?
- 答え: Philips サービスセンターにはモニタ の所有権を確立するために、法的確 認と許可を求める権利があります。 盗難防止機能は便利な無料オプショ ンとして提供されます。 PIN 番号の管 理は、使用する個人ユーザーまたは 組織に全面的な責任があります。 PIN 番号を忘れた場合、Philips サービスセ ンターでは、所有権を確認した後わ ずかな手数料でユーザーに代わって PIN 番号の再設定を行うことができま す。このサービスは標準の保証条件 の対象にはなっていません。

# <span id="page-40-0"></span> $8.3$  一般FAO

- Q1: モニタを取り付けるとき、画面に「Cannot display this video mode(このビデオモー ドを表示できません )」というメッセー ジが表示された場合、どうすればいい のですか?
- 答え: このモニタの推奨される解像度 : 1920 x 1080 @ 60Hz.
- すべてのケーブルを抜き、PCを以前使用 していたモニタに接続します。
- • WindowsのStart(スタート)メニュー で、Settings/Control Panel(設定/コントロー ルパネル)を選択します。コントロールパ ネルウィンドウで、画面アイコンを選択し ます。 Display(画面)のコントロールパネ ル内部で、"Settings"(「設定」)タブを選択し ます。 Setting(設定)タブの下の、「デスクト ップ領域」とラベルされたボックスで、ス ライダを1920 x 1080画素に動かします。
- 「Advanced Properties」(詳細プロパティ) を開き、Refresh Rate(リフレッシュレート) を60 Hzに設定し、OKをクリックします。
- コンピュータを再起動し、2と3の手順を繰 り返してPCが1920 x 1080 @ 60Hzに設定 されていることを確認します。
- コンピュータを停止し、古いモニタを取り 外し、Philips LCDモニタを再接続します。
- モニタの電源をオンにしてから、PCの電 源をオンにします。
- Q2: LCD モニタの推奨されるリフレッシュ レートは何ですか ?
- 答え: LCD モニタの推奨されるリフレッシ ュレートは 60Hz です。画面が乱れ た場合、75Hz まで設定して乱れが消 えることを確認できます。
- Q3: CD-ROM の .infと.icm ファイルは何 のためのものですか?ドライバ (inf と.icm) はどのようにインストールでき ますか?
- 答え: これらは、モニタ用のドライバファ イルです。 ユーザーマニュアルの指 示に従って、ドライバをインストー ルしてください。 モニタを初めてイ ンストールするとき、モニタドライ

バ (.inf と .icm ファイル ) またはドラ イバディスクを求められます。 指 示に従って、このパッケージに含ま れる ( 付属 CD-ROM) を挿入してく ださい。 モニタドライバ (.inf と .icm files) は、自動的にインストールされ ます。

- Q4: 解像度はどのように調整すればいい のですか?
- 答え: ビデオカード / グラフィックドライ バとモニタは使用可能な解像度を一 緒に決定します。 Windows® Control Panel( コントロールパネル ) の下の 「画面のプロパティ」で希望の解像 度を選択できます。
- Q5: OSD を通してモニタを調整していると きに忘れた場合、どうなりますか ?
- 答え: OK ボタンを押してから、「Reset(リ セット )」を押してオリジナルの工 場出荷時設定をすべてリコールしま す。
- Q6: LCD 画面はきっかき傷への耐性があ りますか?
- 答え: 一般に、パネル面に過度の衝撃を与 えず、鋭いまたは先の尖た物体から 保護するようにお勧めします。 モ ニタを取り扱っているとき、パネル の表面に圧力や力がかかっていない ことを確認してください。保証条件 に影響が及ぶ可能性があります。
- Q7: LCD 表面はどのようにして洗浄すれば いいのですか?
- 答え: 通常洗浄の場合、きれいで、柔らか い布を使用してください。 徹底的 に洗浄する場合、イソプロピルアル コールを使用してください。 エチ ルアルコール、エタノール、アセト ン、ヘキサンなどの溶剤を使用しな いでください。

#### Q8: モニタの色設定を変更できますか ?

答え: はい、次の手順のように、OSD コ ントロールを通して色設定を変更で きます。

#### 8. トラブルシューティング & FAQ

- • 「OK」を押してOSD(オンスクリーンディ スプレイ)メニューを表示します
- 「下矢印」を押してオプション「Color( 色)」を選択し、「OK」を押して色設定に 入ります。以下のように、3つの設定があ ります。
	- 1. Color Temperature( 色温度 ): 6500K 範囲で設定されている場合、パネ ルには「温かい、赤 - 白色調で」と、 また 9300K 温度範囲では、「冷た い青 - 白色調」というメッセージ が表示されます。
	- 2. sRGB: これは、標準設定で、異なる デバイス(例えば、デジタルカメラ、 モニタ、プリンタ、スキャナなど ) 間で色が正しく変換されているこ とを確認します
	- 3. User Define( ユーザー定義 ): ユーザ ーは赤、緑、青色を調整することで、 お気に入りの色設定を変更できま す。

# ●注

加熱されている間、物体によって放射された 光の色の測定。この測定は、絶対温度目盛り ( ケルビン度 ) によって表されます。 2004K など低いケルビン温度は赤で、9300K などの 高い温度は青です。 6504K での中間温度は、 白です。

#### Q9: LCD モニタを PC、ワークステーション、 Mac に接続できますか ?

- 答え: はい、できます。 すべての Philips LCD モニタは、標準の PC、Mac、 ワークステーションに完全に対応し ています。 Mac システムにモニタ を接続するには、ケーブルアダプ タが必要です。 詳細については、 Philips販売担当者にお尋ねください。
- Q10: Philips LCD モニタはプラグアンドプレ イ対応ですか?
- 答え: はい。モニタは Windows 8/7/Vista/ XP/NT、Mac OSX、Linux でプラグア ンドプレイに対応してます
- Q11: LCD パネルの画像固着、または画像

#### 焼き付き、後イメージ、ゴースト像とは 何ですか?

答え: 長時間静止画像を連続して表示する と、画面に「焼き付き」、「後イメ ージ」または「ゴースト像」が表示 される原因となります。 「焼き付 き」、「後イメージ」または「ゴー スト像」はICDパネル技術ではよ く知られた現象です。 ほとんどの 場合、電源をオフにすると「焼き付 き」、「後イメージ」、「ゴースト 像」は時間とともに徐々に消えます。 モニタの前を離れるときは、常にス クリーンセーバーをオンにしてくだ さい。 LCD モニタで変化しない静 止コンテンツを表示する場合には、 常に定期的にスクリーンリフレッシ ュアプリケーションを起動してくだ さい。

### 警告

ひどい「焼き付き」または「後イメージ」また は「ゴースト像」症状は消えずにのこ k り、 修理することはできません。 上で触れた 損傷は保証には含まれません。

#### Q12: 私のディスプレイがシャープなテキス トを表示せず、ぎざぎざのある文字 を表示するのはなぜですか?

答え: ご使用の LCD モニタは 1920 x 1080、60Hz のネイティブ解像度で 最も良好に動作します。 もっとも 望ましい画像を表示するには、この 解像度を使用してください。

#### Q13: ホットキーをロック解除 / ロックする方 法は?

答え: を 10 秒間 ■/OK 押してホットキ ーをロック解除 / ロックします。こ れにより、モニタには「Attention(注 意)」のメッセージが現れ、下図の ようにロック解除 / ロックのステー タスを表示します。

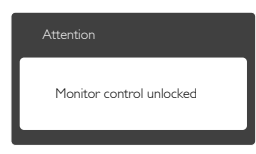

<span id="page-42-0"></span>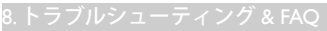

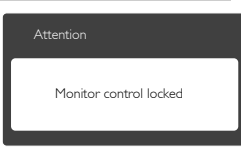

# 8.4 MHL FAQ

### Q1: モニタ画面にモバイルデバイスの画 像が表示されません

#### 答え:

- • モバイルデバイスがMHL認定をうけて いるか、確認してください。
- MHL認定ケーブルを使用して、デバイス に接続する必要もあります。
- • MHL-HDMIポートに接続しており、入力 セレクタ(前面ベゼルまたはOSD)を通し てモニタで正しい入力が選択されている ことを確認してください。
- 製品は公式にMHL認定をうけています。 このモニタはパッシブディスプレイであ るため、MHL入力を使用しているときに 予期せぬトラブルが発生したら、モバイ ルデバイスのユーザーマニュアルを参 照するか、モバイルデバイスのメーカー にお問い合わせください。

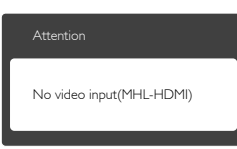

- お使いのモバイルデバイスがスタンバ イ(スリープ)モードに入っていないこと を確認してください。スタンバイモード に入っている場合、ディスプレイに通知 メッセージが表示されます。モバイルデ バイスが呼び起こされたら、モニタのデ ィスプレイが呼び起こされ画像が表示 されます。その間に、他のデバイスを使 用したり接続していた場合、正しい入力 が選択されていることを確認する必要が あります。
- Q2: モニタディスプレイに、粗い画像が表 示されるのはなぜですか ? モバイル デバイスの方がずっとくっきりした画

# 像を表示します。

#### 答え:

- • MHL基準は、入出力に対して固定した 1080p@30hzを定義しています。このモニ タは、この基準に準拠しています。
- 画像品質は、オリジナルコンテンツの品 質に依存します。コンテンツは高解像 度である場合(例えば、HDまたは1080p) 、このモニタディスプレイにHDまたは 1080pで表示されます。オリジナルのコ ンテンツが低解像度である場合(例え ば、QVGA)、モバイルデバイスでは画面 サイズが小さいため画像がよく見えるこ とがありますが、大画面のモニタディス プレイでは低い画像品質になります。

#### Q3. モニタディスプレイから音声が聞こえ ません。

#### 答え:

- • モニタディスプレイにスピーカーが組み 込まれモニタ側とモバイルデバイス側 で音量がオンになっていることを確認し ます。オプションのヘッドフォンを使用 する必要もあります。
- モニタディスプレイにスピーカーが組み 込まれていない場合、オプションのヘッ ドフォンをモニタの出力に接続できま す。モニタ側、およびモバイルデバイス 側で音量がオンになっていることを確認 してください。

#### 詳細または FAQ については、MHL の公式 Web サイト:http://www.mhlconsortium.org に アクセスしてください。

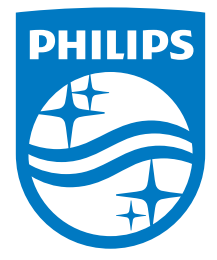

© 2014 Koninklijke Philips N.V. All rights reserved.

PhilipsとPhilips Shield EmblemはKoninklijke Philips N.V.の登録商標で、 Koninklijke Philips N.V.からライセンスを受けて使用されています。

仕様は、事前の通知なしに変更することがあります。

バージョン: M6247E1T